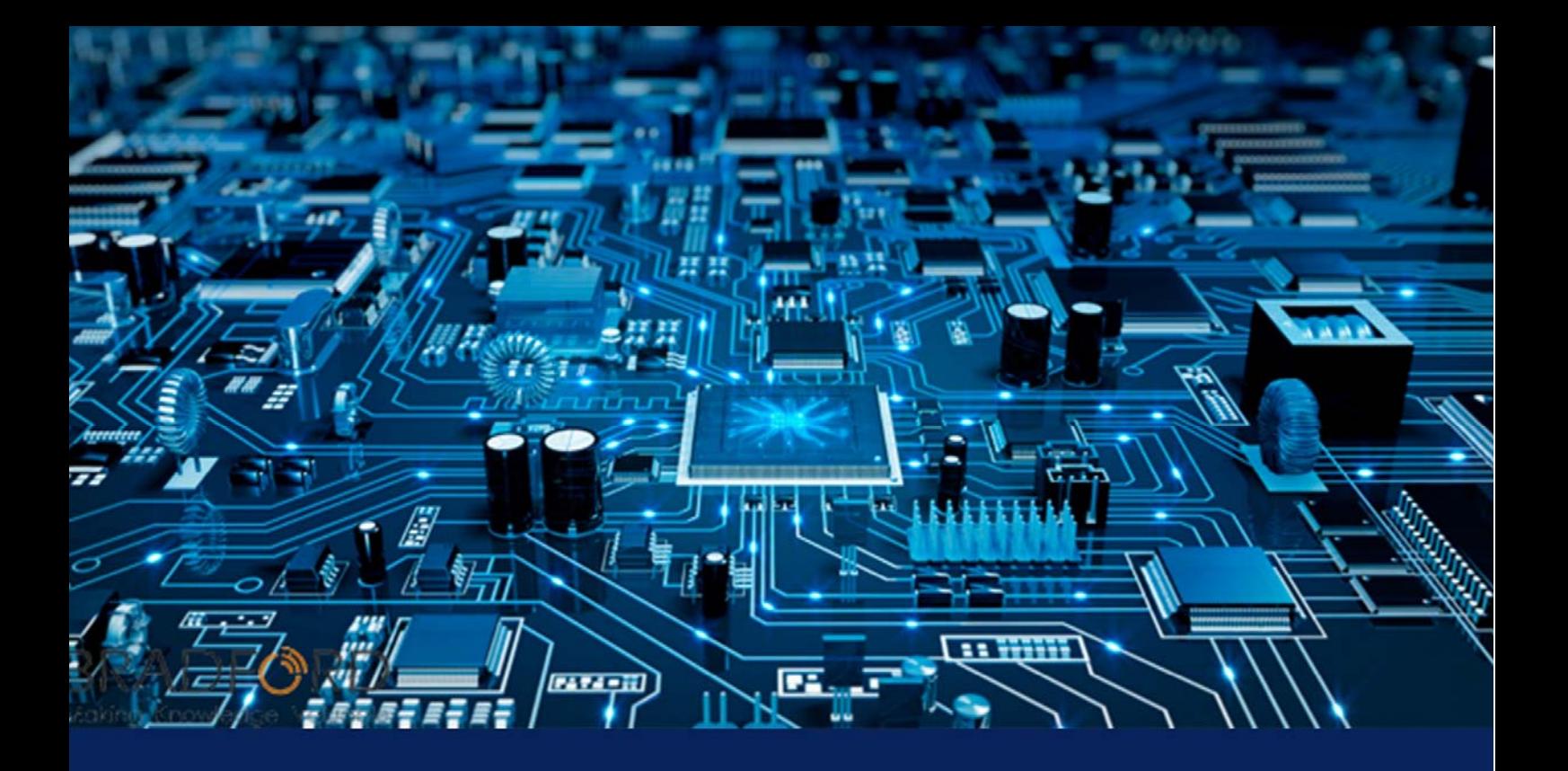

# **ค ่มือปฏิ บต ัิ งาน ระบบการสอบออนไลน์**

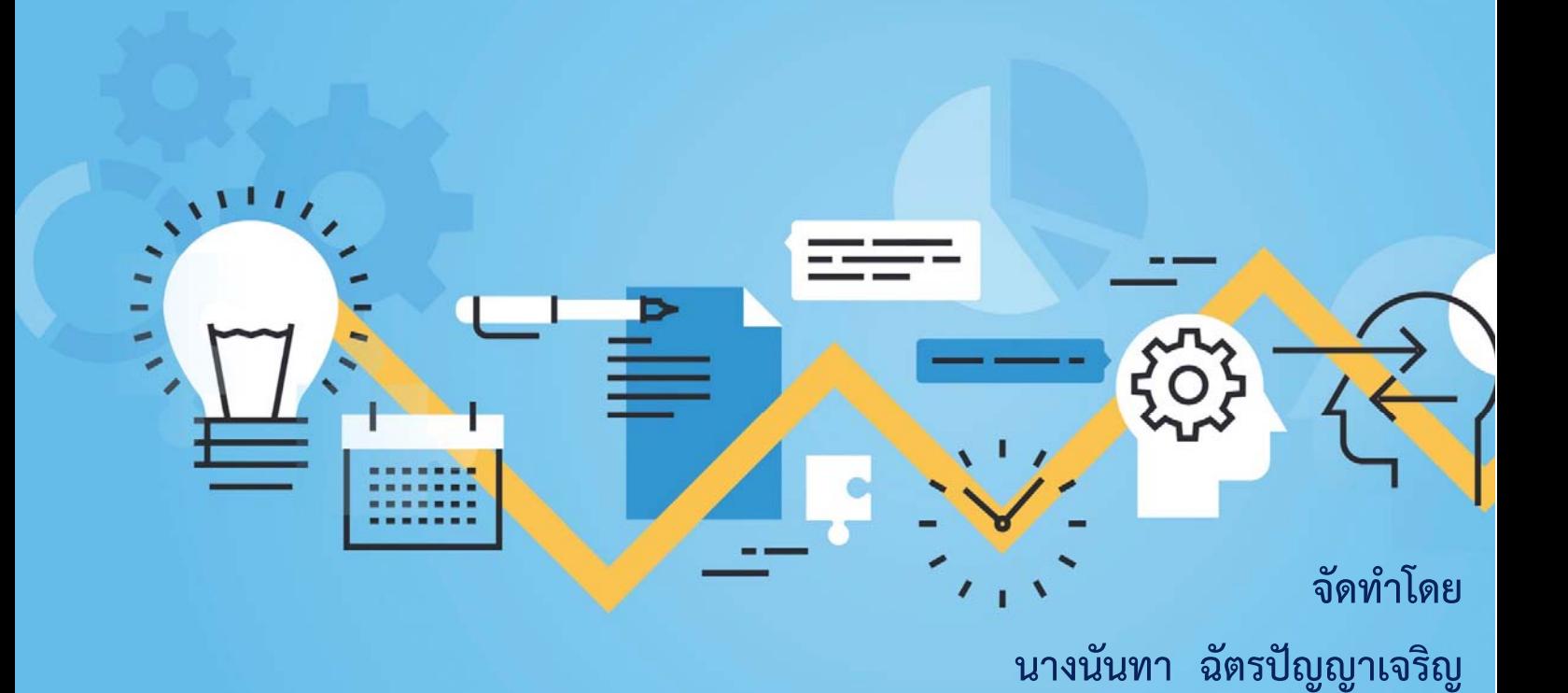

# **สารบัญ**

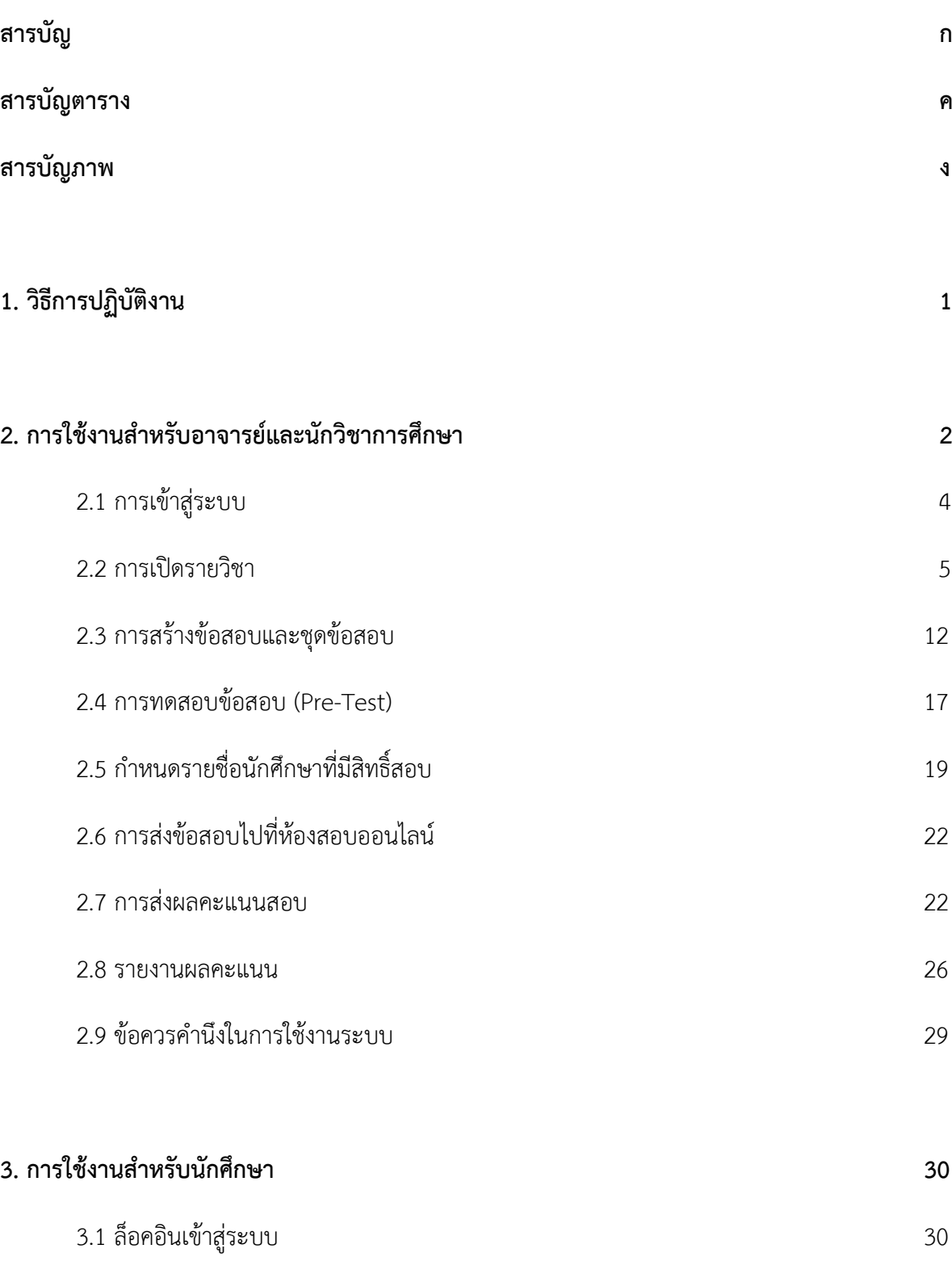

**หน้า**

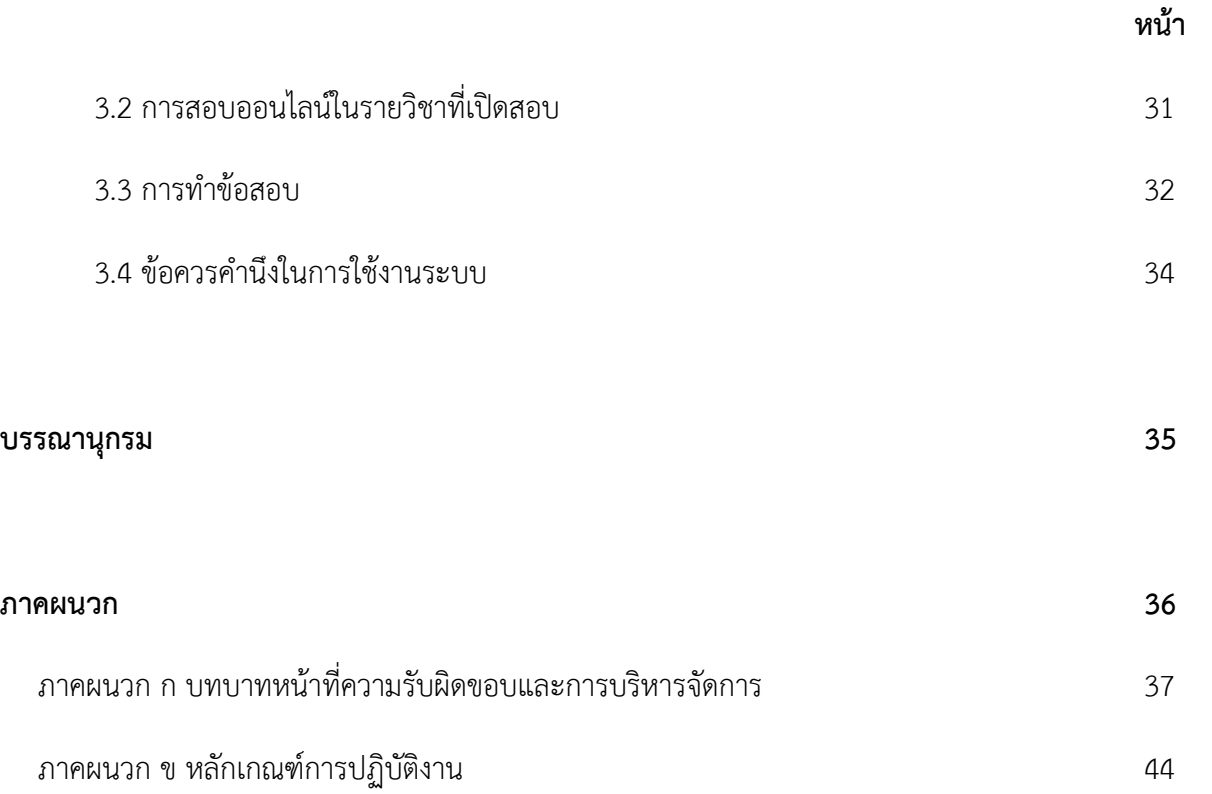

# **สารบัญตาราง**

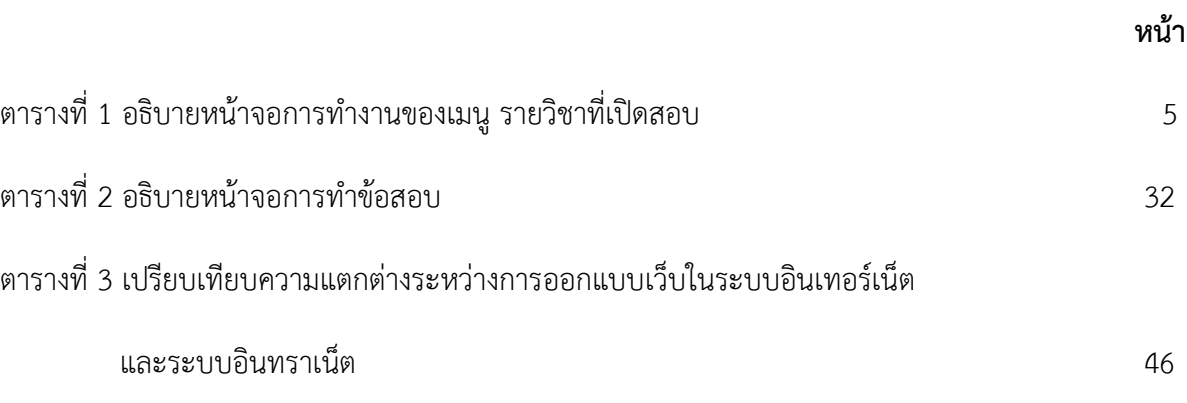

# **สารบัญภาพ**

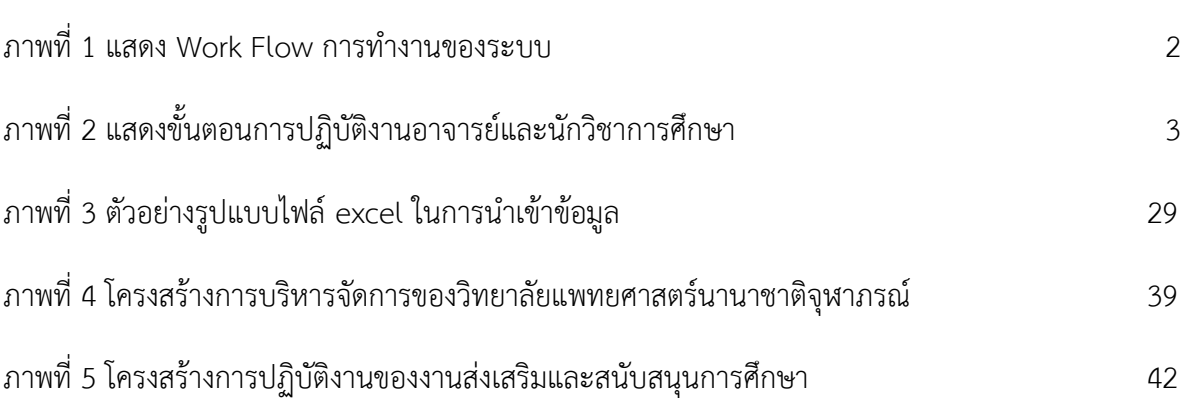

**หน้า**

คู่มือการปฏิบัติงานสำหรับการใช้งานระบบสอบออนไลน์ วิทยาลัยแพทยศาสตร์นานาชาติจุฬาภรณ์ ้มหาวิทยาลัยธรรมศาสตร์ฉบับนี้ เป็นแนวทางการปฏิบัติงานและศึกษาทำความเข้าใจสำหรับอาจารย์และ ้นักวิชาการศึกษาในการเปิดสอบแต่ละรายวิชา การสร้างข้อสอบ การสร้างชุดข้อสอบ การกำหนดนักศึกษาที่มี สิทธิ์เข้าสอบและชุดข้อสอบที่นักศึกษาใช้เข้าสอบ การจัดสอบ และการรายงานผลคะแนนสอบ และเป็น แนวทางในการใช้งานสำหรับนักศึกษาเพื่อเข้าสอบในแต่ละรายวิชา โดยผู้จัดทำหวังเป็นอย่างยิ่งว่า คู่มือการ ปฏิบัติงานฉบับนี้ จะเป็นประโยชน์แก่อาจารย์ นักวิชาการศึกษา และนักศึกษา รวมถึงบุคลากรที่เกี่ยวข้อง เพื่อ เป็นแนวทางในการปฏิบัติงานที่ก่อให้เกิดประสิทธิภาพและประสิทธิผลที่แท้จริง หากมีข้อบกพร่องประการใด ผู้จัดท าต้องขออภัยไว้ ณ ที่นี้ด้วย

#### **1. วิธีการปฏิบัติงาน**

้ระบบการสอบออนไลน์เป็นระบบการจัดสอบผ่านทางเครื่องคอมคอมพิวเตอร์ สำหรับการสอบวัดและ ประมวลผลความรู้นักศึกษาผ่านระบบ Local Area Network (LAN) ที่เป็นระบบอินทราเน็ต (Intranet) ใน สถานศึกษา มีขั้นตอนการทำงานของระบบ คือ

1) อาจารย์และนักวิชาการศึกษาที่รับผิดชอบรายวิชาบันทึกข้อสอบ ซึ่งเป็นกระบวนการจัดการข้อมูล เพื่อเปิดรายวิชาที่ต้องการจัดสอบ กำหนดวัน-เวลาในการสอบ ผู้รับผิดชอบรายวิชาที่เปิดสอบ และกำหนด สิทธิ์นักศึกษาที่มีสิทธิ์สอบในรายวิชานั้น รวมถึงการสร้างข้อสอบและชุดของข้อสอบ

2) ส่งข้อสอบจากเครื่องแม่ข่าย (Server) ข้อสอบที่ห้องจัดท าข้อสอบงานบริการการศึกษา ไปที่เครื่อง แม่ข่าย (Server) ชุดข้อสอบในรายวิชาที่กำหนดที่ห้องสอบออนไลน์ เพื่อเตรียมพร้อมสำหรับการสอบ

3) เมื่อถึงวัน-เวลาในการสอบ นักศึกษาที่มีสิทธิ์สอบก็ดำเนินการล็อคอินเข้าสู่ระบบเพื่อสอบออนไลน์ ผ่านทางเครื่องคอมพิวเตอร์

4) เมื่อสิ้นสุดการสอบในรายวิชานั้น ๆ เรียบร้อยแล้ว ระบบจะดำเนินการวิเคราะห์ผลคะแนนสอบโดย อัตโนมัติ ผู้ควบคุมการสอบจะส่งผลการสอบทั้งหมดไปที่เครื่องแม่ข่าย (Server) ข้อสอบ

5) พิมพ์รายงานสรุปคะแนนของนักศึกษาทั้งหมดหรือเฉพาะรายบุคคล

โดยจากขั้นตอนการทำงานของระบบ สามารถเขียน Work Flow ดังนี้

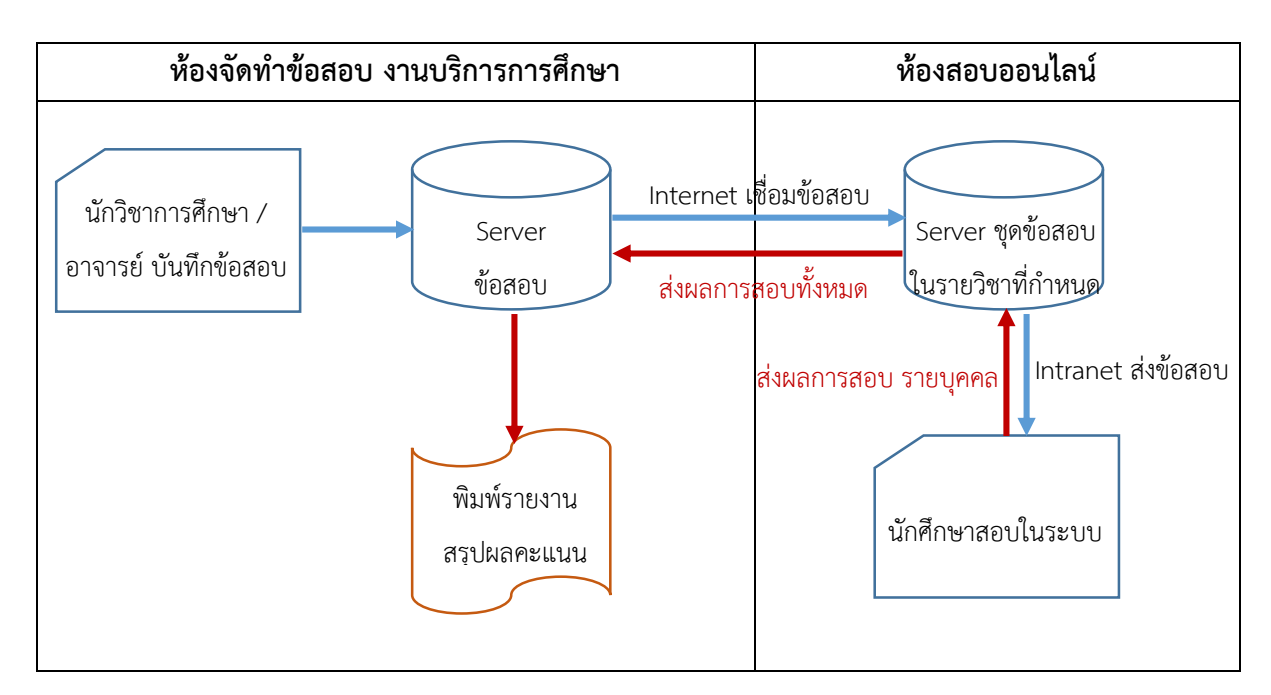

ภาพที่ 1 แสดง Work Flow การทำงานของระบบ

#### **2. การใช้งานส าหรับอาจารย์และนักวิชาการศึกษา**

้วิธีการใช้งานของระบบสำหรับอาจารย์และนักวิชาการศึกษา มีขั้นตอนการทำงานดังนี้

1) การจัดการข้อมูลเพื่อเปิดรายวิชาที่ต้องการจัดสอบ เป็นการกำหนดวัน-เวลาในการสอบ ผู้รับผิดชอบรายวิชาที่เปิดสอบ และกำหนดสิทธิ์นักศึกษาที่มีสิทธิ์สอบในรายวิชานั้น

2) การสร้างข้อสอบและชุดของข้อสอบ รวมถึงกำหนดว่านักศึกษาคนใดจะใช้ชุดข้อสอบใดในการสอบ

่ 3) การส่งข้อสอบไปที่เซิร์ฟเวอร์ที่ห้องสอบออนไลน์ เพื่อเตรียมพร้อมสำหรับการสอบ

4) การจัดสอบ เมื่อถึงวัน-เวลาในการสอบ

5) การออกรายงานผลคะแนนสอบ เมื่อรายวิชาที่เปิดสอบหมดเวลาในการสอบเรียบร้อยแล้ว ระบบ จะด าเนินการวิเคราะห์ผลคะแนนสอบโดยอัตโนมัติ

โดยสามารถอธิบายขั้นตอนการปฏิบัติงานได้ดังภาพที่ 2 และรายละเอียดการทำงานในและขั้นตอนได้ ดังนี้

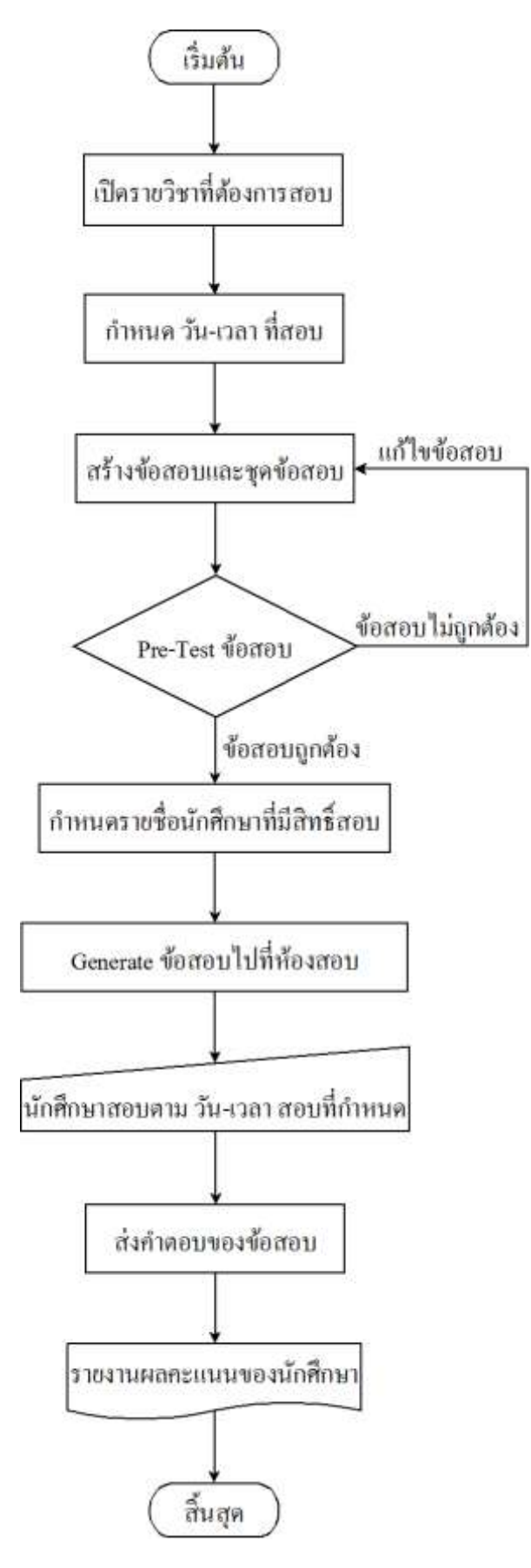

ภาพที่ 2 แสดงขั้นตอนการปฏิบัติงานอาจารย์และนักวิชาการศึกษา

#### **2.1 การเข้าสู่ระบบ**

เมื่อผู้ดูแลระบบได้กำหนดสิทธิ์อาจารย์และนักวิชาการศึกษาแล้ว อาจารย์และนักวิชาการศึกษา สามารถเข้าใช้งานระบบการสอบออนไลน์โดยผ่าน URL: http://192.168.1.100/examOnline/index.php

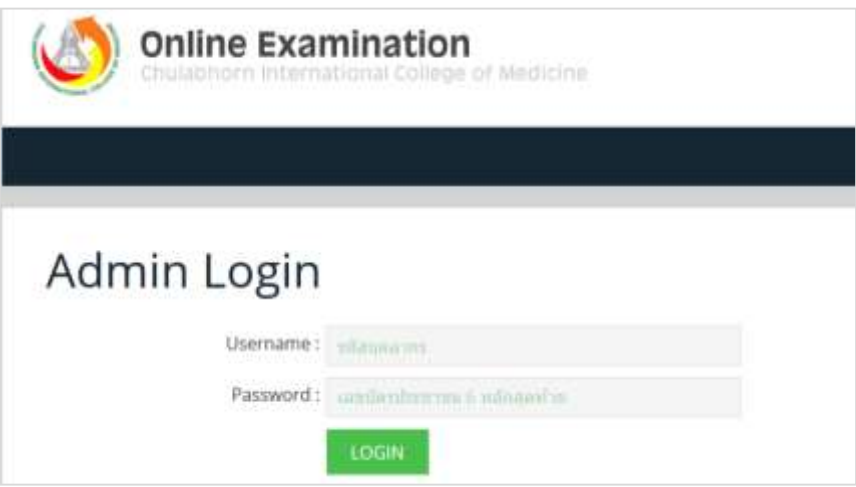

กรณีกรอก Username และ Password แล้ว ค้นหาไม่พบผู้ใช้งาน ระบบจะแจ้งเตือน "กรุณาติดต่อ ผู้ดูแลระบบ"

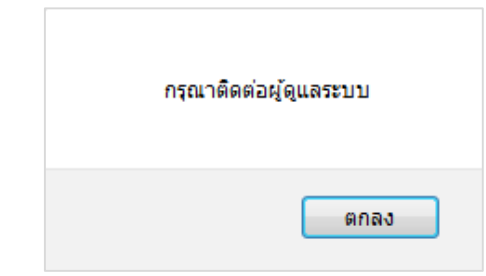

เมื่ออาจารย์และนักวิชาการศึกษาสามารถล็อคอินเข้าใช้งานระบบได้ จะแสดงชื่อผู้ล็อคอินที่มุมขวา ของหน้าจอระบบ และแสดงเมนูการทำงาน 2 เมนู คือ

- เมนู **รายวิชาที่เปิดสอบ** เพื่อการเปิดรายวิชาที่สอบ และการจัดทำข้อสอบ

- เมนู **ผลสอบรายวิชา** เพื่อแสดงผลคะแนนสอบในแต่ละรายวิชาที่เปิดสอบ

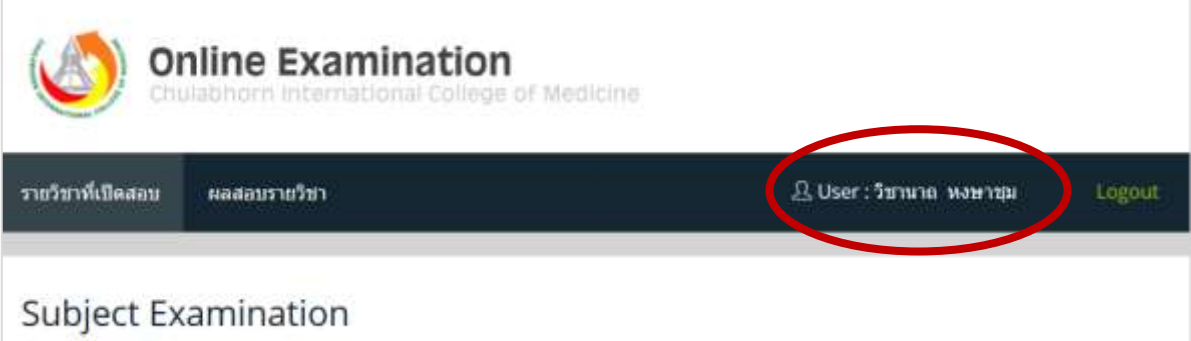

#### **2.2 การเปิดรายวิชา**

เมื่อกดปุ่มเลือกที่เมนู รายวิชาที่เปิดสอบ สามารถอธิบายเครื่องมือในการจัดการข้อมูล ดังตารางที่ 2

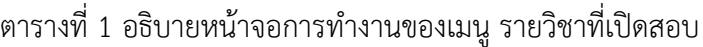

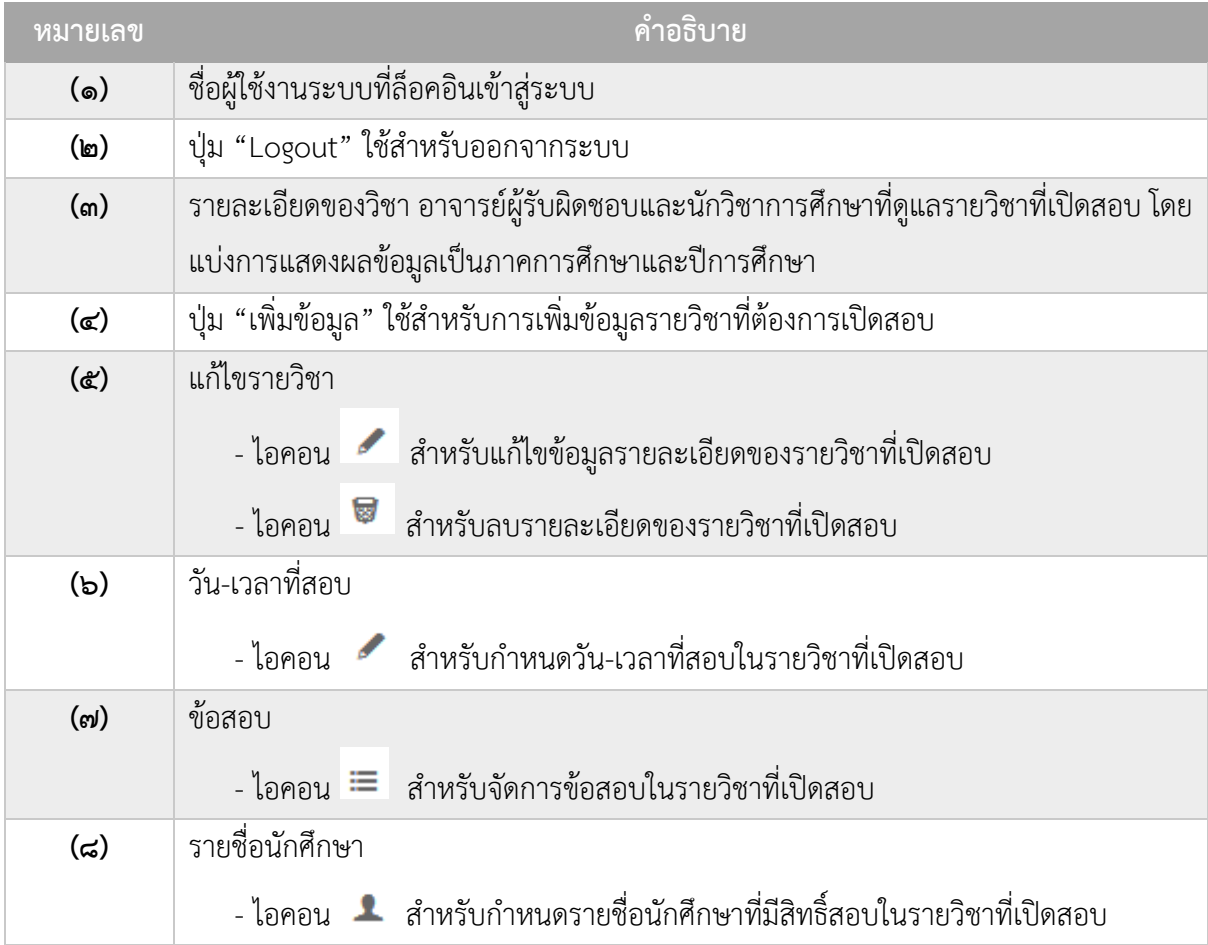

| หมายเลข    | คำอธิบาย                                                                               |
|------------|----------------------------------------------------------------------------------------|
| $(\alpha)$ | Pre-Test                                                                               |
|            | - ไอคอน สำหรับทดสอบการทำข้อสอบที่มีการสร้างขึ้น                                        |
|            | - ไอคอน Q สำหรับดูรายละเอียดผลทดสอบการทำข้อสอบ                                         |
| (50)       | Generate ข้อสอบ                                                                        |
|            | - ไอคอน └ऺ สำหรับส่งข้อสอบที่ได้ดำเนินการตรวจสอบเรียบร้อยแล้วไปที่ห้องสอบ              |
|            | ้ออนไลน์ ซึ่งเมื่อดำเนินการส่งข้อสอบแล้วจะไม่สามารถแก้ไขข้อมูลใดๆ ได้อีก               |
|            | -ไอคอน สำหรับแสดงสถานะว่ามีการส่งข้อสอบไปที่ห้องสอบออนไลน์เรียบร้อย                    |
| $($ ๑๑ $)$ | ถ้าผู้ใช้ระบบที่ล็อคอินเข้าระบบไม่ใช่อาจารย์หรือนักวิชาการศึกษาที่รับผิดชอบรายวิชานั้น |
|            | ้จะไม่สามารถดำเนินการใดๆ ได้ในรายวิชานั้น                                              |

ตารางที่ 1 (ต่อ) อธิบายหน้าจอการทำงานของเมนู รายวิชาที่เปิดสอบ

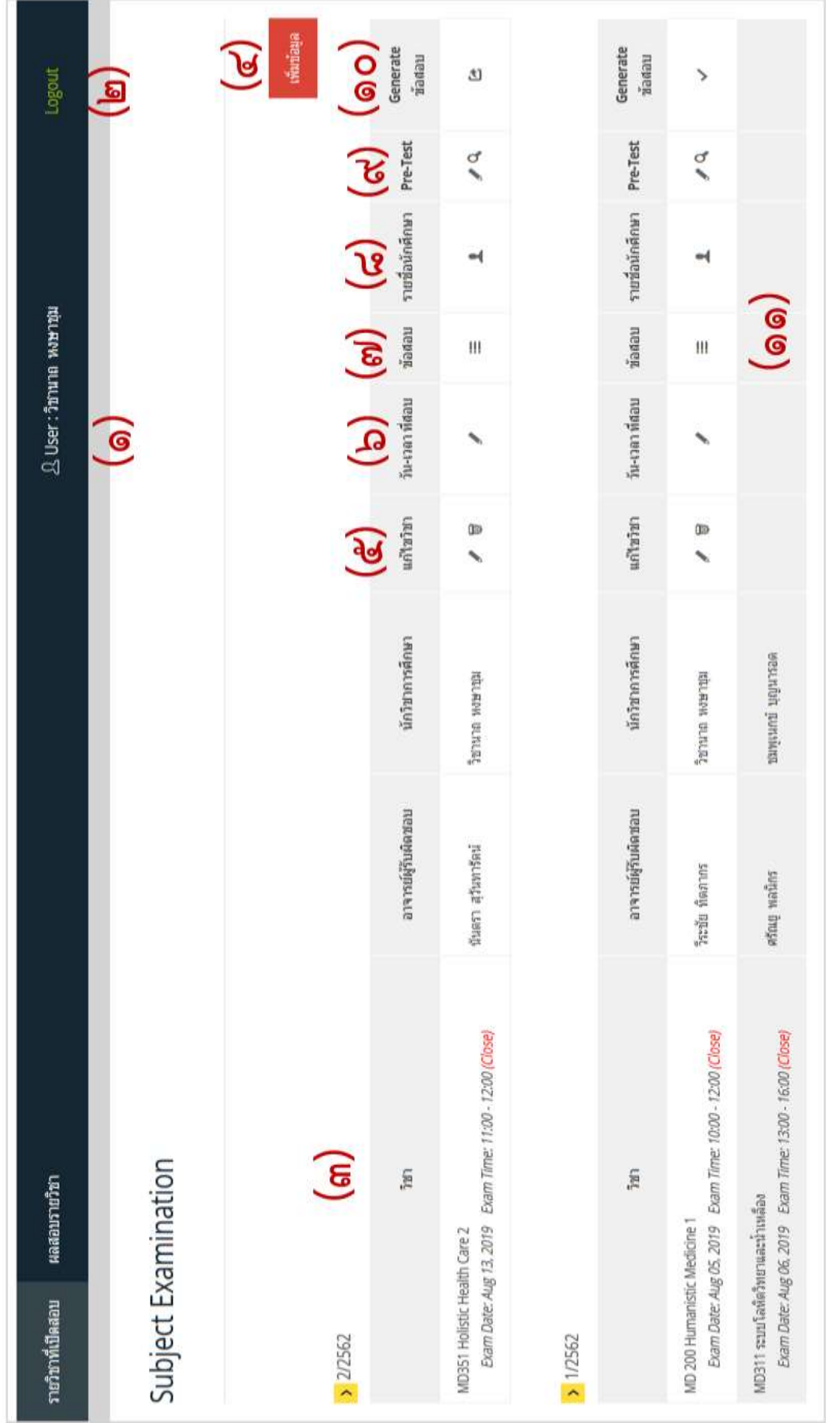

#### 1) การเพิ่มข้อมูลรายวิชาที่เปิดสอบ

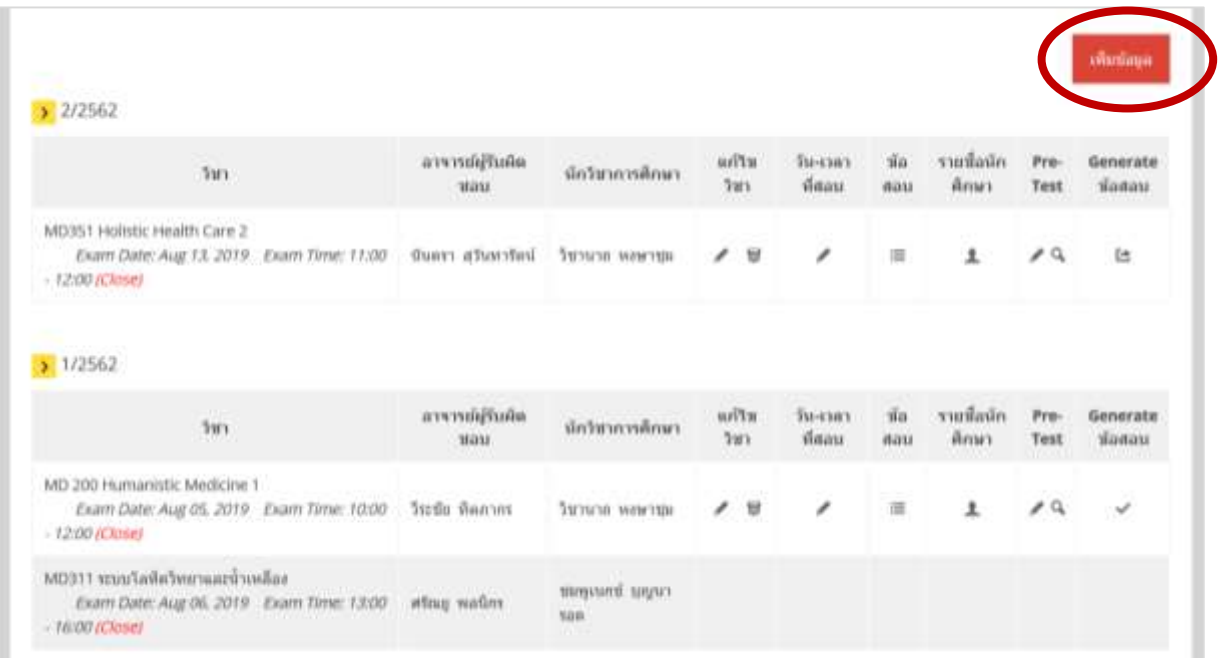

1.1) กดปุ่ม "เพิ่มข้อมูล"

1.2) ระบุรายละเอียดรายวิชาที่ต้องการเปิดสอบ คือ ภาคการศึกษา ปีการศึกษา วิชาที่ ต้องการเปิดสอบ อาจารย์และนักวิชาการศึกษาที่รับผิดชอบ เมื่อระบุรายละเอียดเรียบร้อยแล้วกดปุ่ม "บันทึก ข้อมูล"

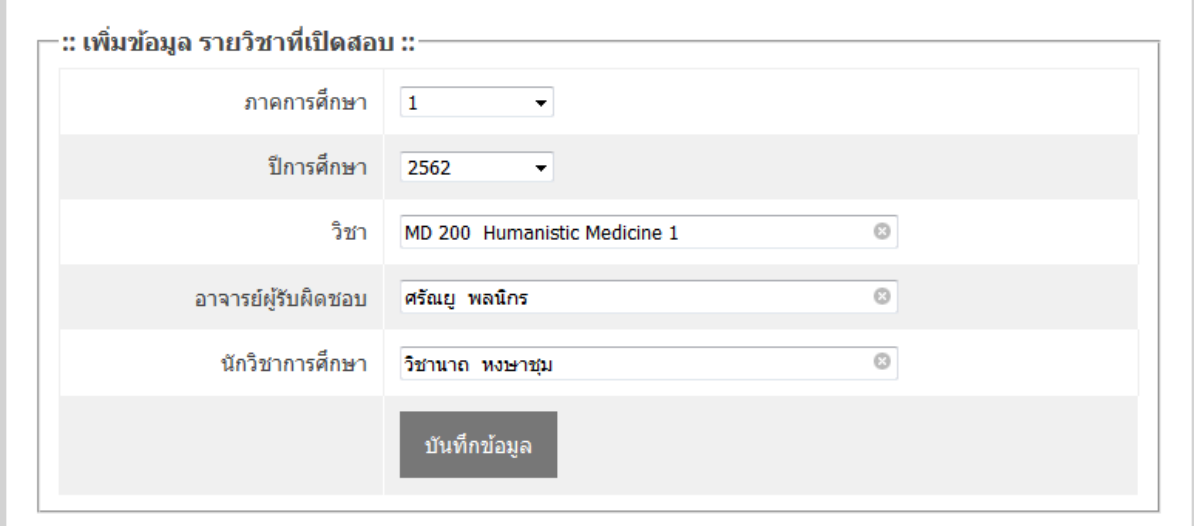

#### 2) การแก้ไขรายวิชาที่เปิดสอบ

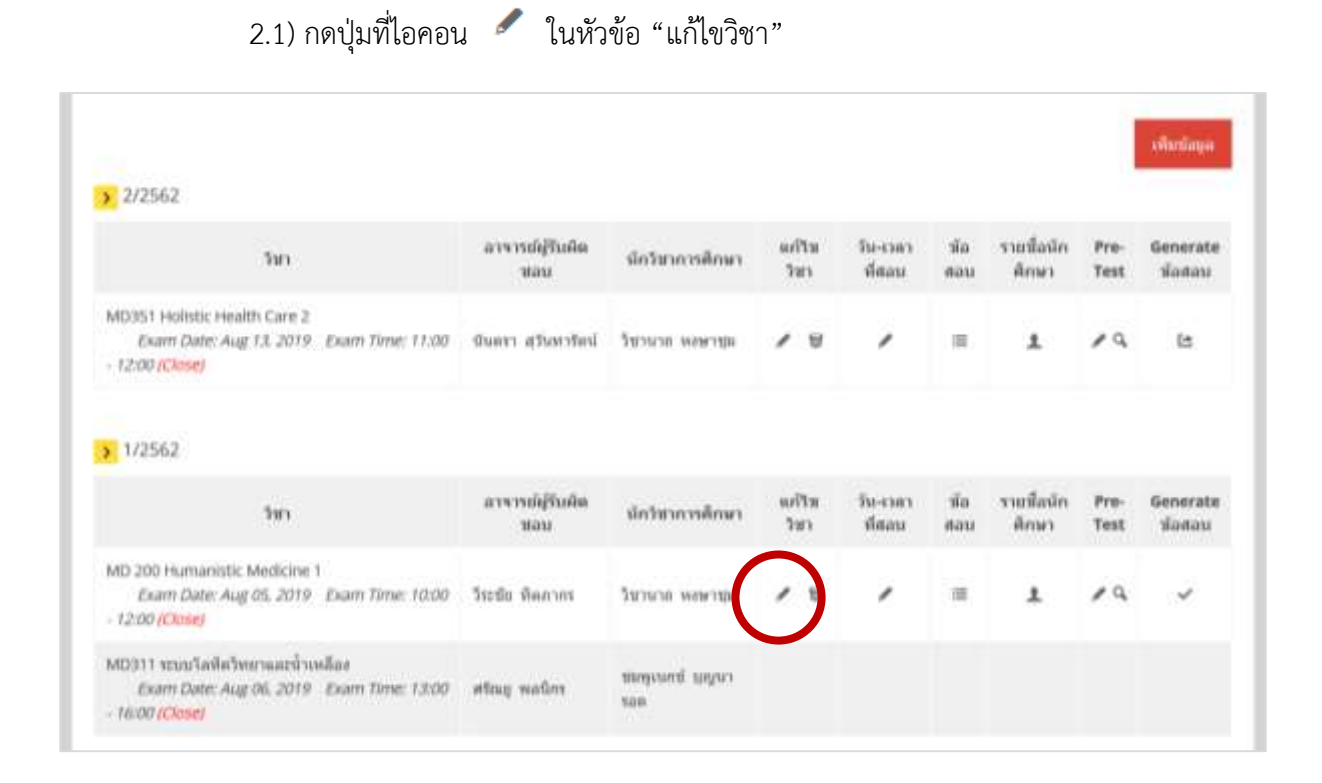

2.2) แก้ไขข้อมูลรายวิชาที่เปิดสอบ กดปุ่ม "บันทึกข้อมูล"

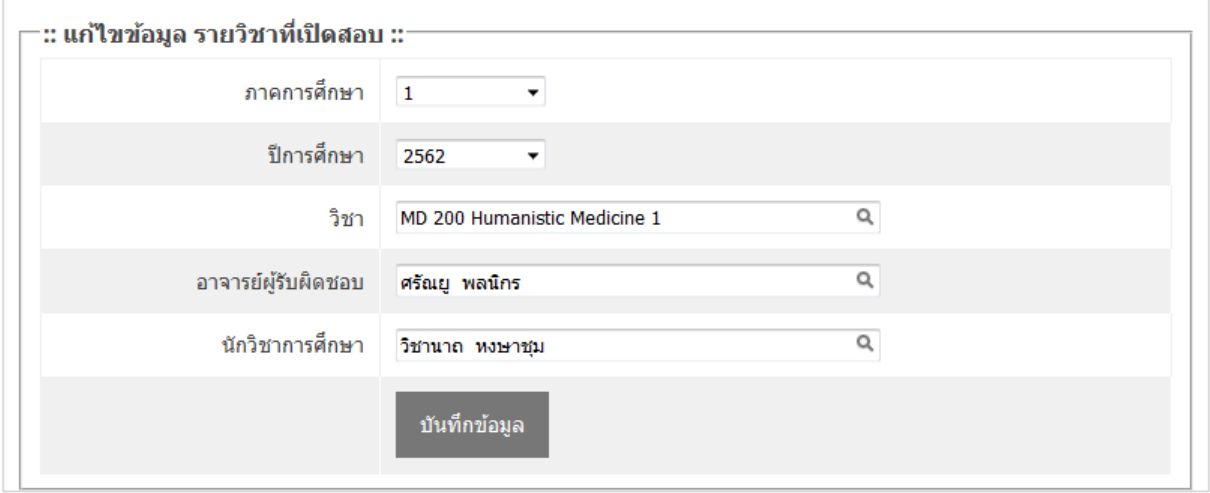

#### 3) การลบรายวิชาที่เปิดสอบ

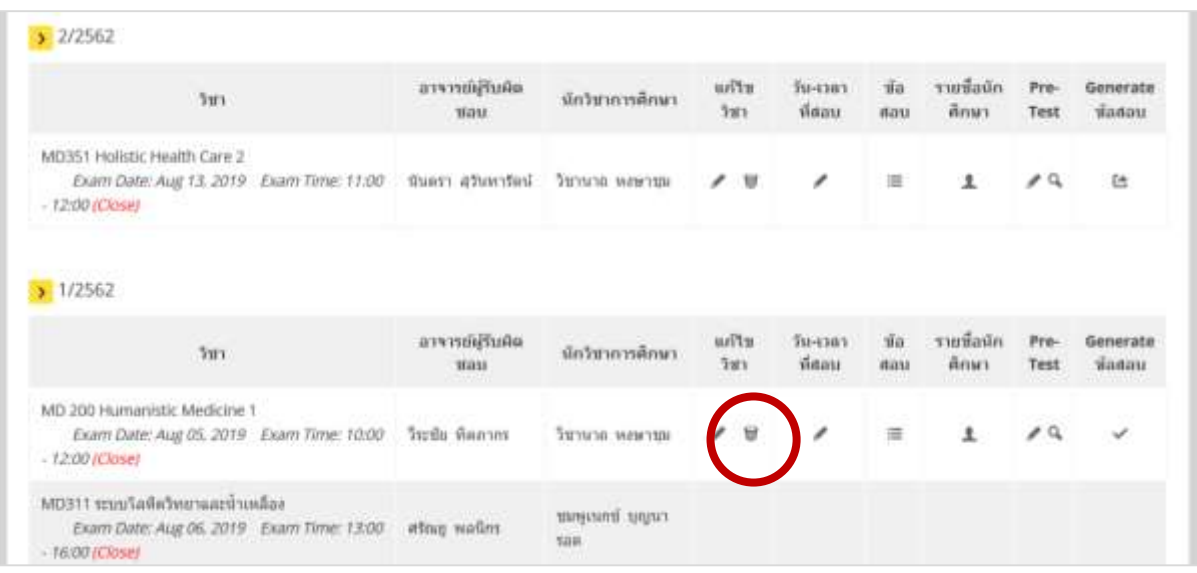

# 3.1) กดปุ่มที่ไอคอน ในหัวข้อ "แก้ไขวิชา"

3.2) แสดงหน้าจอเพื่อสอบถามยืนยันว่าต้องการลบรายวิชาที่เปิดสอบจริงหรือไม่

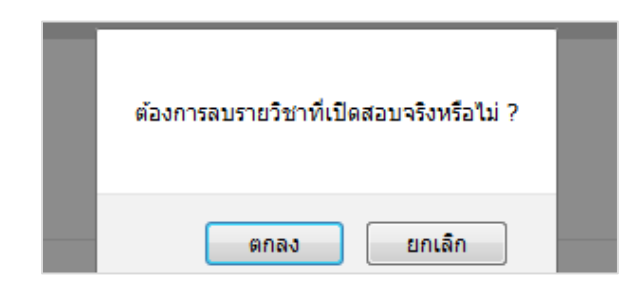

3.3) ถ้าตอบตกลงว่าต้องการลบข้อมูล ระบบจะตรวจสอบว่ามีการสร้างข้อสอบในรายวิชา

นั้นไว้แล้วหรือไม่ ถ้ามีการสร้างข้อสอบไว้แล้วระบบจะแสดงหน้าจอแจ้งให้ผู้ใช้ระบบทราบ และไม่สามารถลบ ข้อมูลรายวิชาที่เปิดสอบนั้นได้

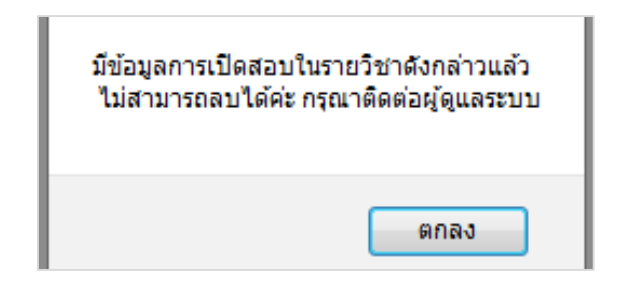

# 4) การกำหนดวันที่ และเวลาสอบ

4.1) กดปุ่มที่ไอคอน ในห้วข้อ "วัน-เวลา ที่สอบ" เพื่อกำหนดวันที่สอบของรายวิชา

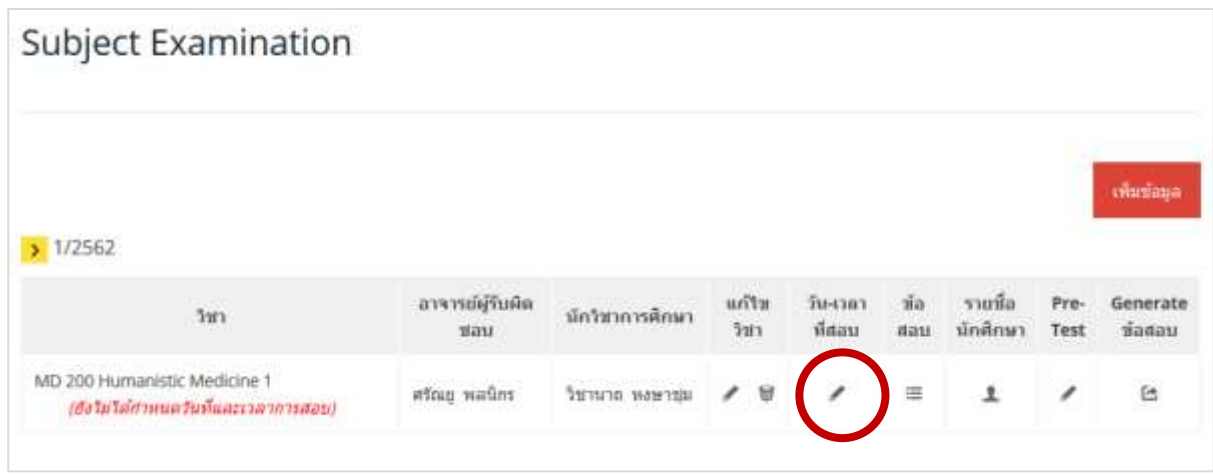

4.2) กำหนดวันที่สอบ เวลาเริ่มต้นการสอบ และเวลาสิ้นสุดการสอบ แล้วกดปุ่ม "บันทึก

ข้อมูล"

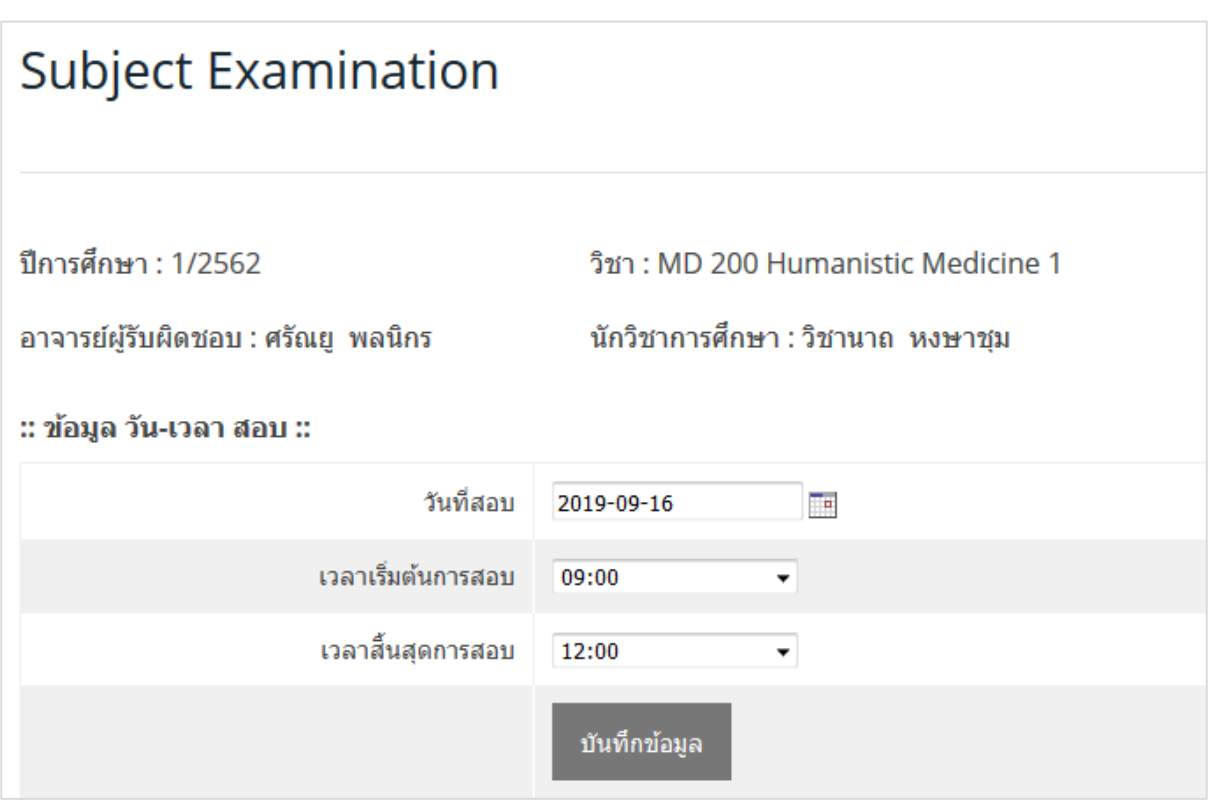

#### 4.3) แสดงรายละเอียดข้อมูล วัน-เวลาที่สอบ

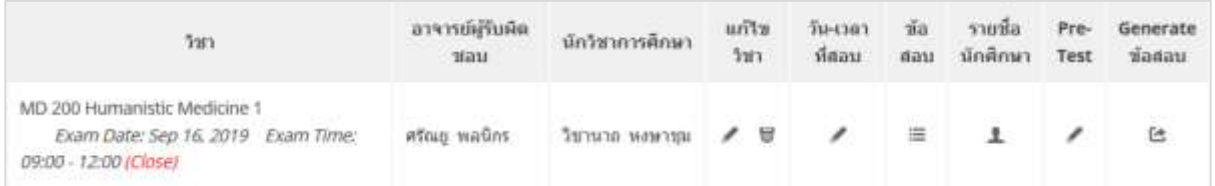

#### **2.3 การสร้างข้อสอบและชุดข้อสอบ**

1) การจัดทำข้อสอบ (แยกรายชุดข้อสอบ)

#### $1.1$ ) สร้างข้อสอบสำหรับรายวิชา โดยกดปุ่มที่ไอคอน  $\, \equiv \, 1$ นหัวข้อ "ข้อสอบ"

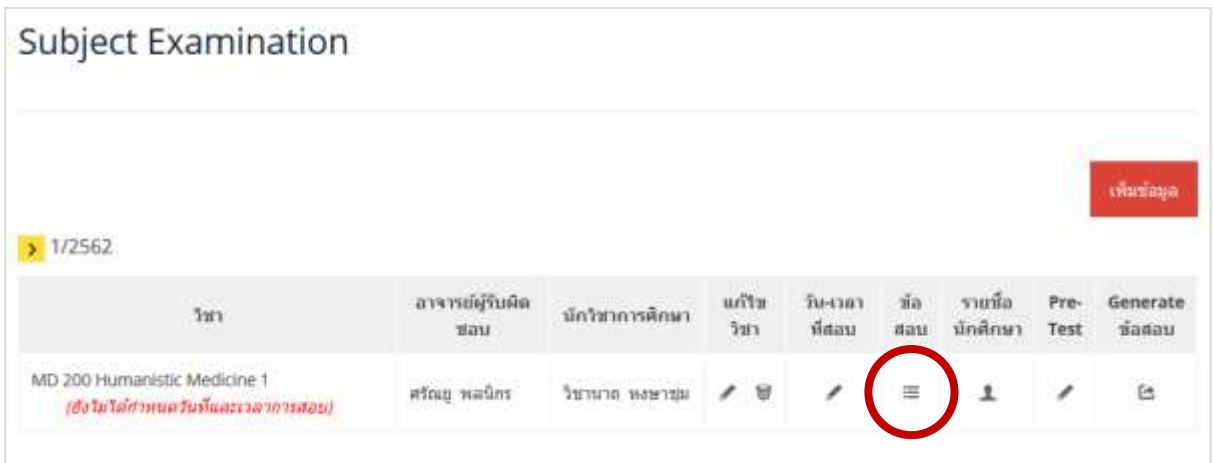

#### 1.2) ระบุชุดที่ของข้อสอบ กดปุ่ม "เพิ่มชุดข้อสอบ"

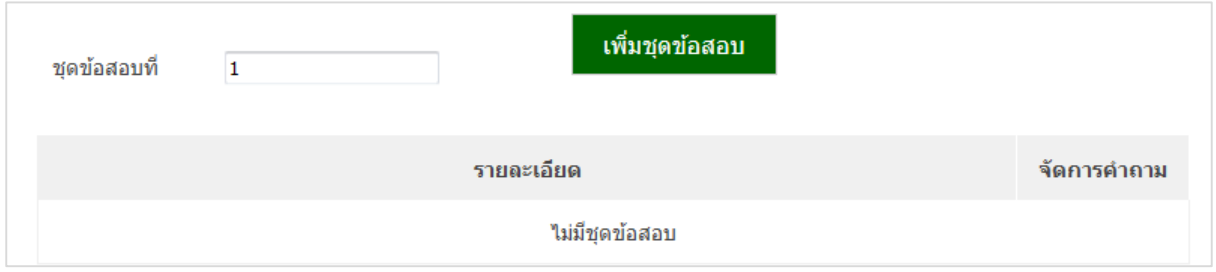

# $1.3$ ) กดปุ่มที่ไอคอน  $\,$  - เพื่อจัดการคำถาม

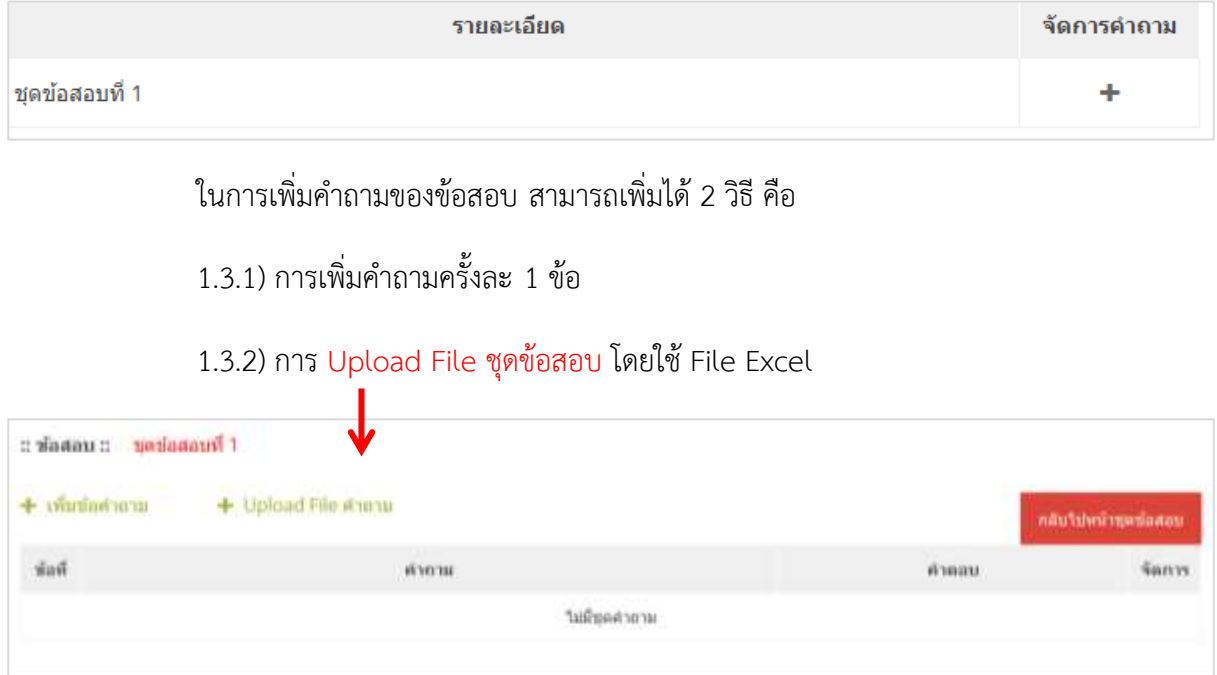

1.3.1) การเพิ่มคำถามครั้งละ 1 ข้อนั้น ให้กดปุ่มเลือกเมนู "+ เพิ่มข้อคำถาม" จากนั้นเพิ่ม คำถามและรูปภาพประกอบคำถาม ตัวเลือกคำตอบและภาพประกอบในแต่ละตัวเลือก และคำตอบที่ถูกต้อง เมื่อเสร็จการบันทึกข้อสอบในข้อนั้นแล้วกดปุ่ม "บันทึกข้อมูล"

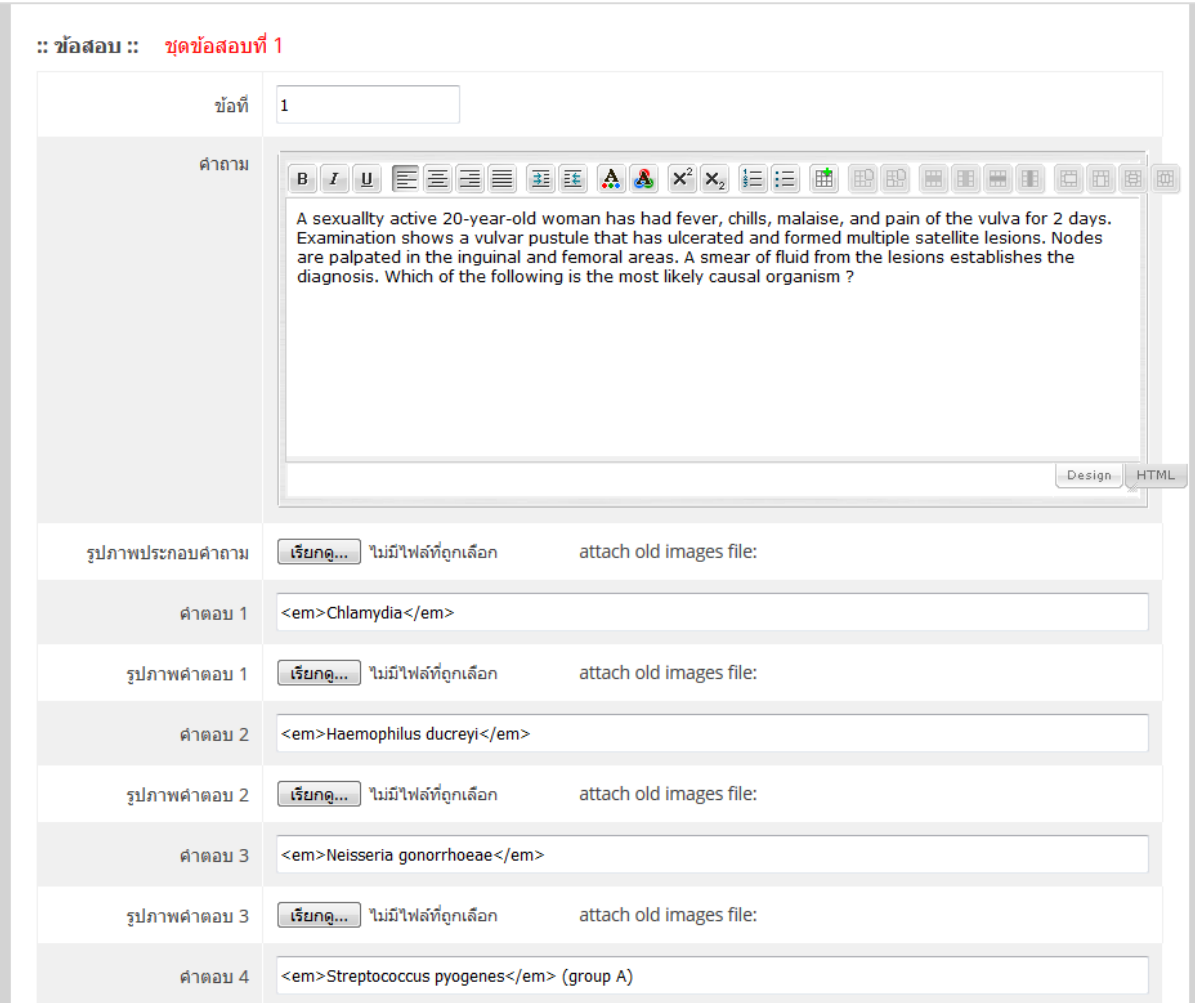

1.3.2) การเพิ่มคำถามโดยการ Upload File Excel นั้น ให้กดปุ่มเลือกเมนู "+ Upload File คำถาม" โดยมีรูปแบบโครงสร้างข้อมูลตามตัวอย่างดังนี้

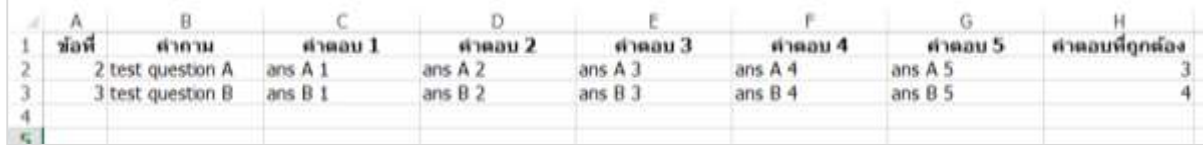

ตัวอย่างรูปแบบ File Excel สำหรับการ Upload ข้อมูล

เมื่อกดปุ่มเลือกเมนู "+ Upload File คำถาม" จากนั้นให้กดปุ่ม Upload File และเลือก File คำถามที่เตรียมไว้ ในที่นี้คือ ExampleFile.xls เมื่อได้ File ชุดคำถามแล้วให้กดปุ่ม "บันทึกข้อมูล"

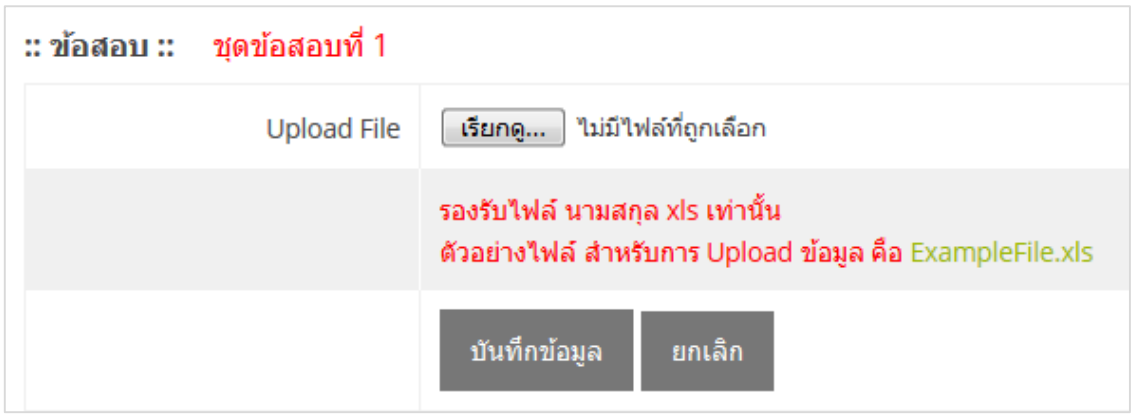

2) การสร้างชุดข้อสอบ

2.1) ในขั้นตอน 1.2 เป็นวิธีการใส่ข้อสอบทีละข้อ และ 1.3 เป็นการสร้างชุดของข้อสอบ ทั้ง 2 วิธีเป็นการสร้างชุดข้อสอบที่ 1 ถ้าผู้ใช้งานมีความต้องการสร้างชุดข้อสอบที่เป็นข้อสอบเดิมและสลับข้อ ค าตอบ สามารถท าได้โดยใส่ข้อมูลชุดข้อสอบที่ 2 แล้วกดปุ่ม "เพิ่มชุดข้อสอบ"

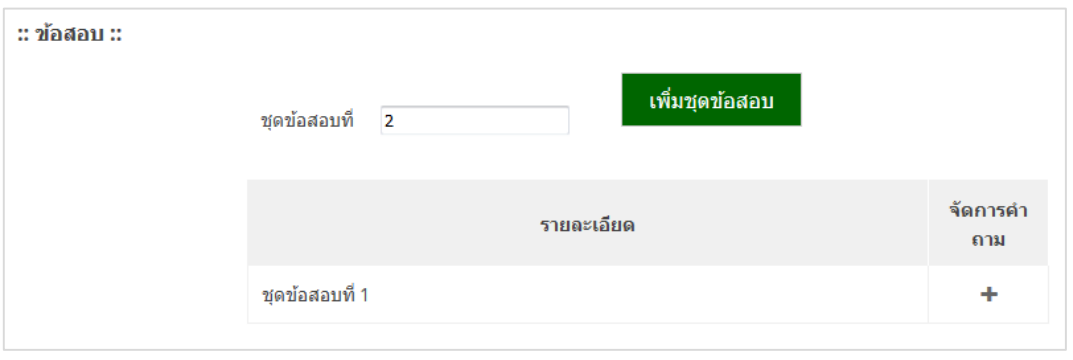

2.2) ชุดข้อสอบที่ 2 กดปุ่มที่ไอคอน  $\mathrel{\mathop:}=$  เพื่อแสดงคำถามทั้งหมดของชุดข้อสอบที่ 2

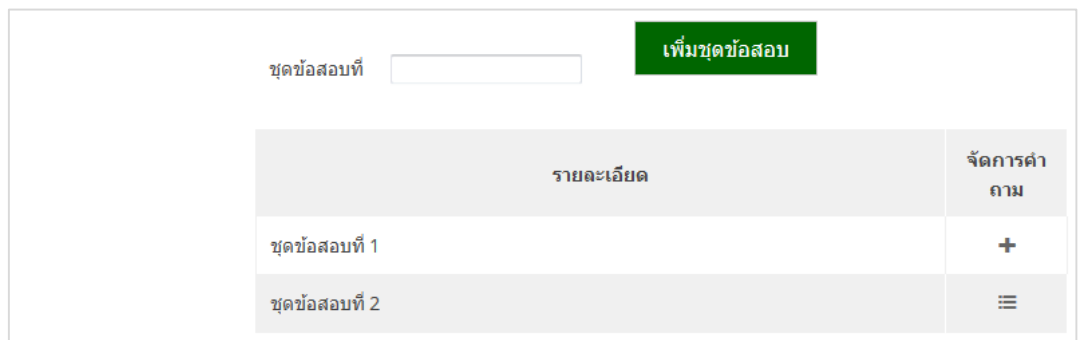

# 2.3) กดปุ่มที่ไอคอน <mark>ธีธ</mark>ี เพื่อสลับข้อคำตอบของคำถามแต่ละข้อ

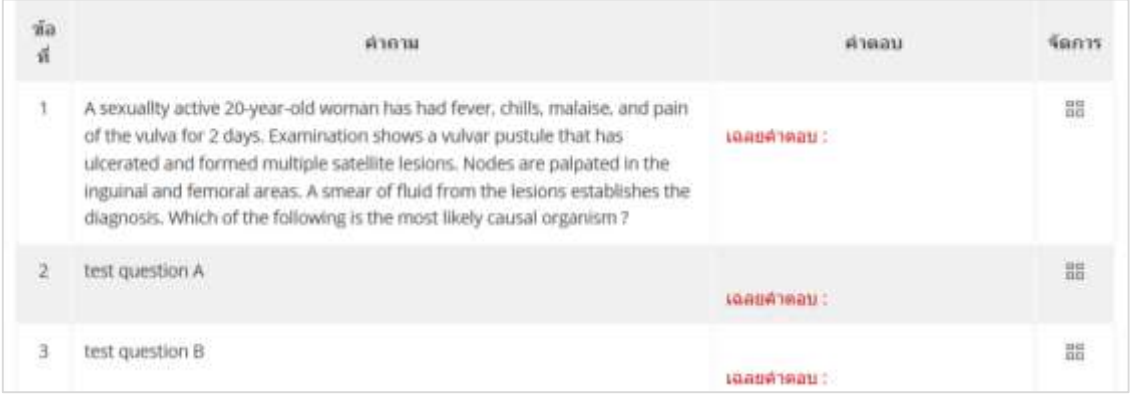

# 2.4) สลับลำดับของคำตอบตามที่ต้องการ กดปุ่ม "บันทึกการสลับคำตอบ"

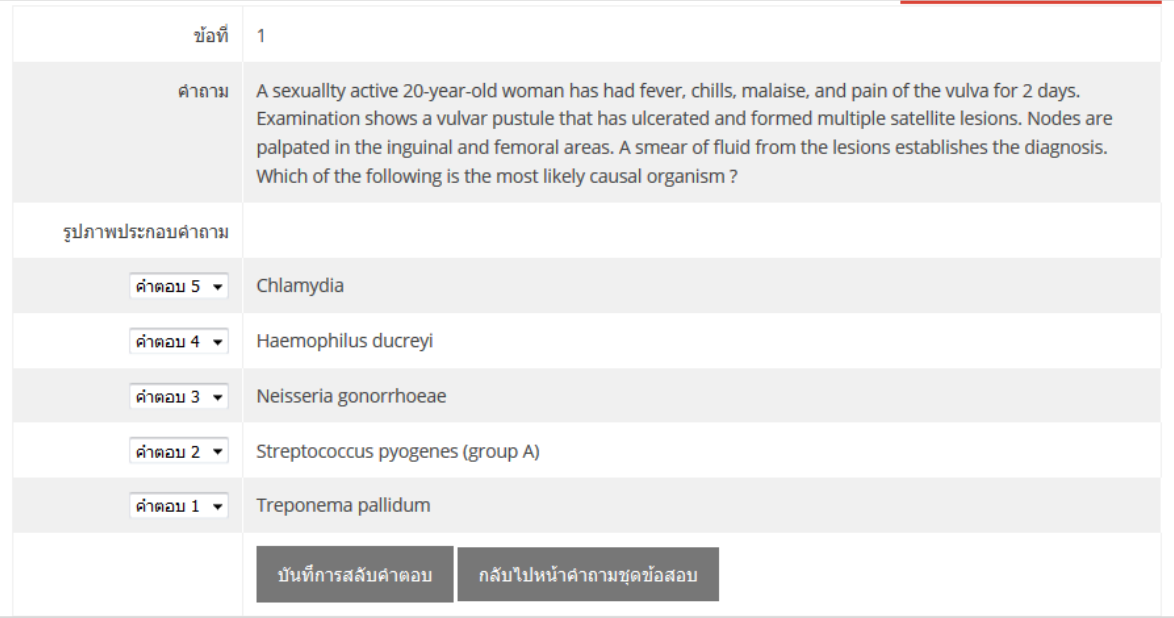

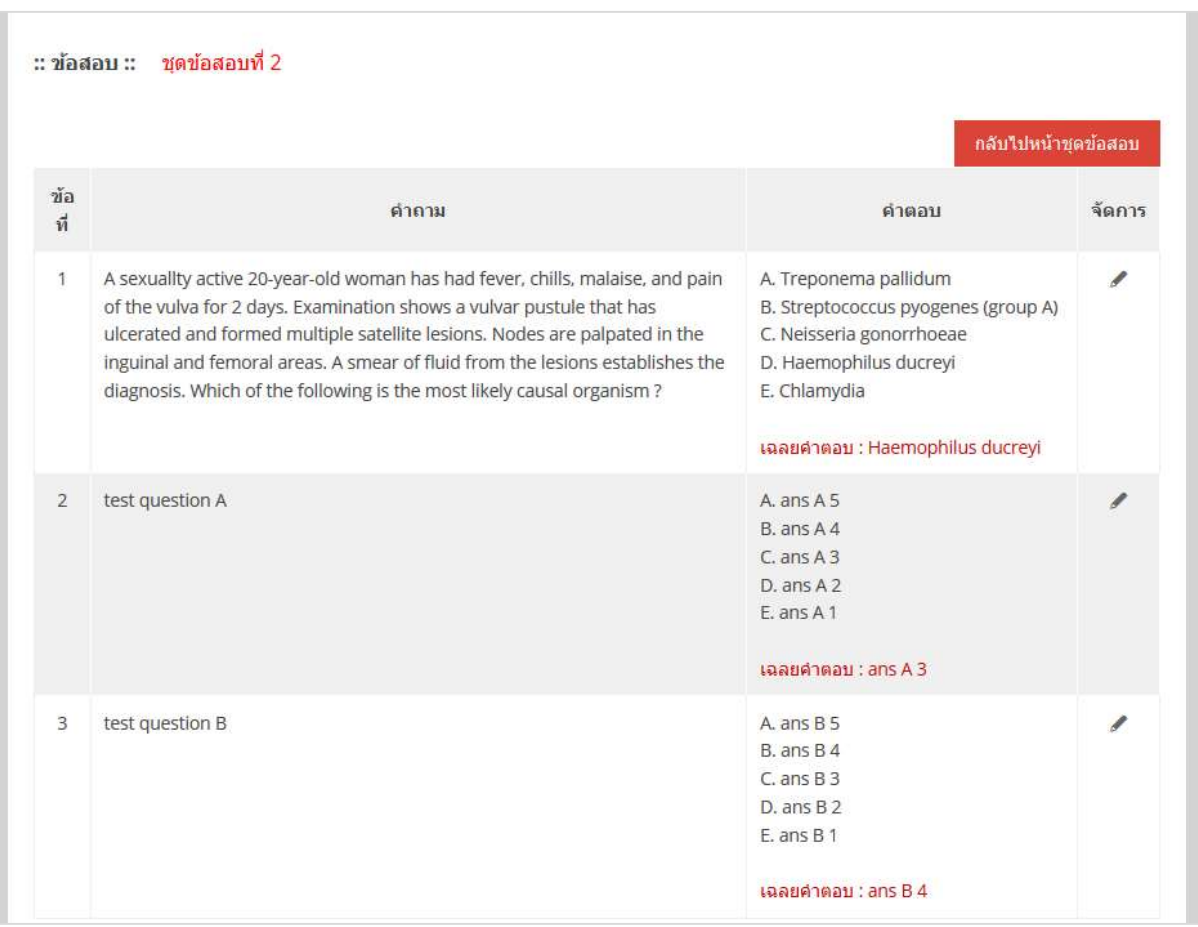

#### 2.5) แสดงผลลัพธ์เมื่อสลับคำตอบให้กับทุกข้อคำถามเรียบร้อยแล้ว

<u>หมายเหตุ</u> ผู้ใช้งานสามารถสร้างชุดข้อสอบได้มากกว่า 1 ชุด โดยสามารถสร้างได้ไม่จำกัดจำนวนชุดข้อสอบ ขึ้นอยู่กับความเหมาะสมกับจำนวนผู้เข้าสอบในแต่ละรายวิชา

#### **2.4 การทดสอบข้อสอบ (Pre-Test)**

1) อาจารย์และนักวิชาการศึกษาที่รับผิดชอบรายวิชาที่จะสอบ สามารถทดลองทำข้อสอบที่ได้สร้าง

ขึ้นมาก่อนทำการสอบจริง โดยกดปุ่มที่ไอคอน ในห้วข้อ "Pre-Test"

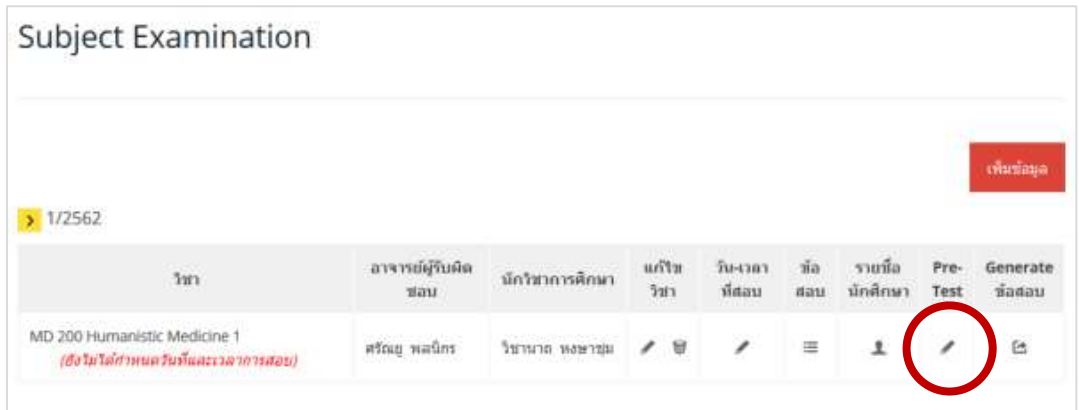

#### 2) ทดสอบท าข้อสอบ หน้าจอการแสดงผล จะเป็นหน้าจอเดียวกับที่นักศึกษาใช้สอบจริง

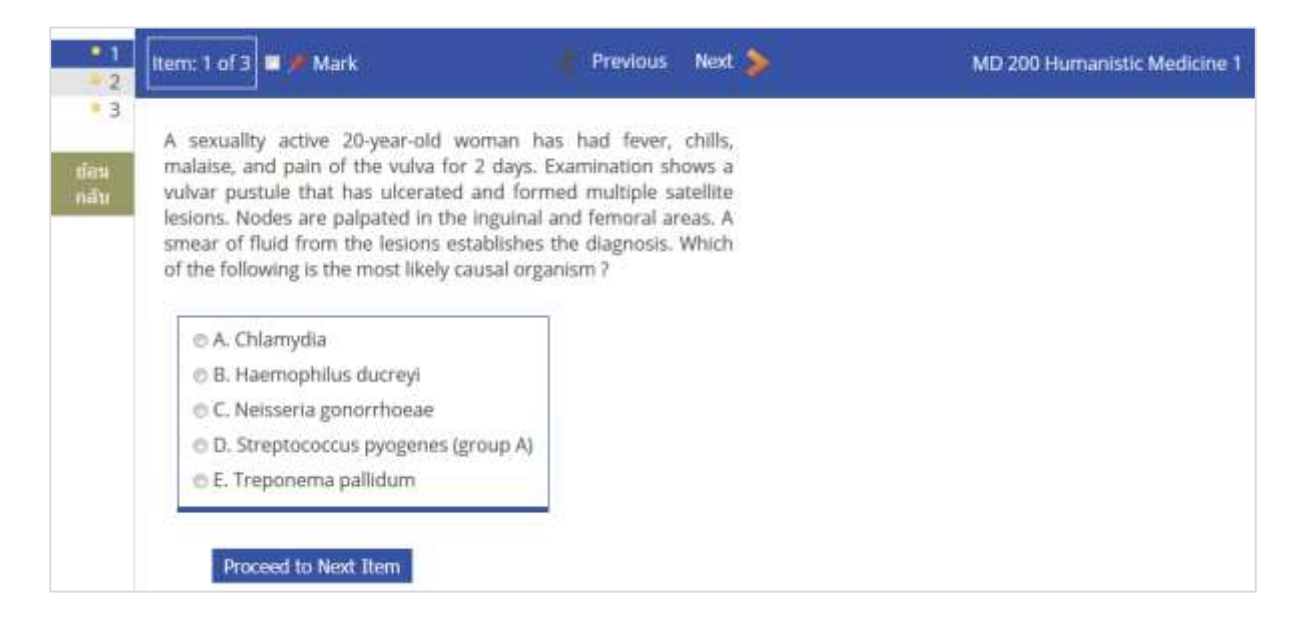

#### 3) เมื่อทดสอบการท าข้อสอบแล้วสามารถดูผลการสอบได้โดยกดปุ่มที่ไอคอน

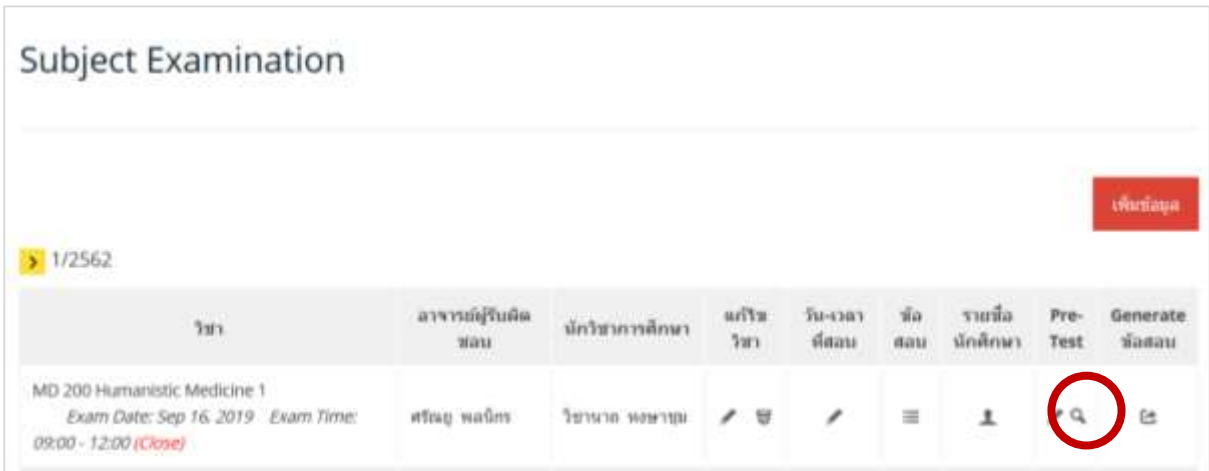

4) แสดงผลการสอบข้อสอบ Pre-Test

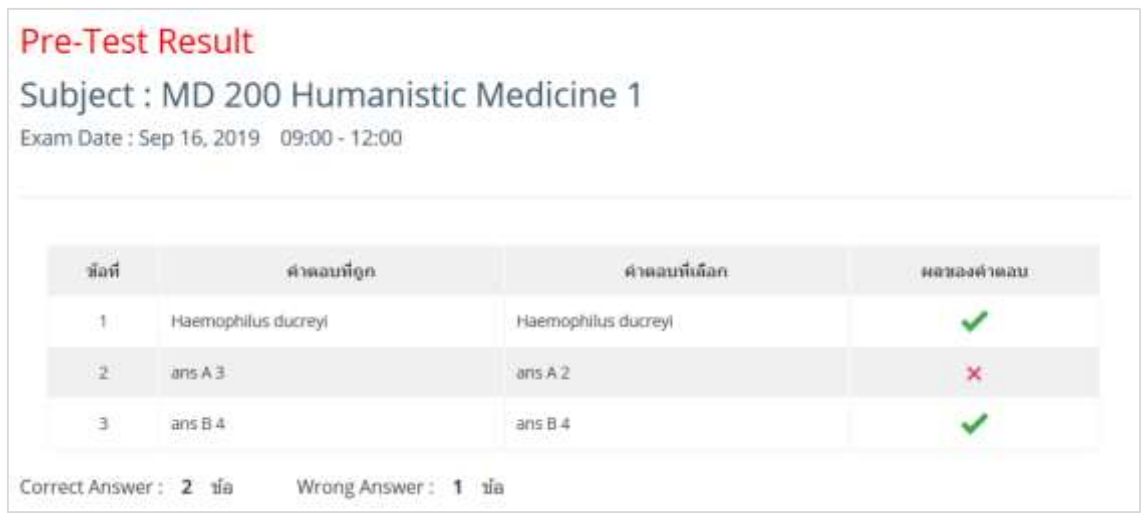

# **2.5 ก าหนดรายชื่อนักศึกษาที่มีสิทธิ์สอบเข้าสอบในรายวิชาที่เปิดสอบ**

1) กดปุ่มที่ไอคอน  $\blacktriangle$  ในห้วข้อ "รายชื่อนักศึกษา"

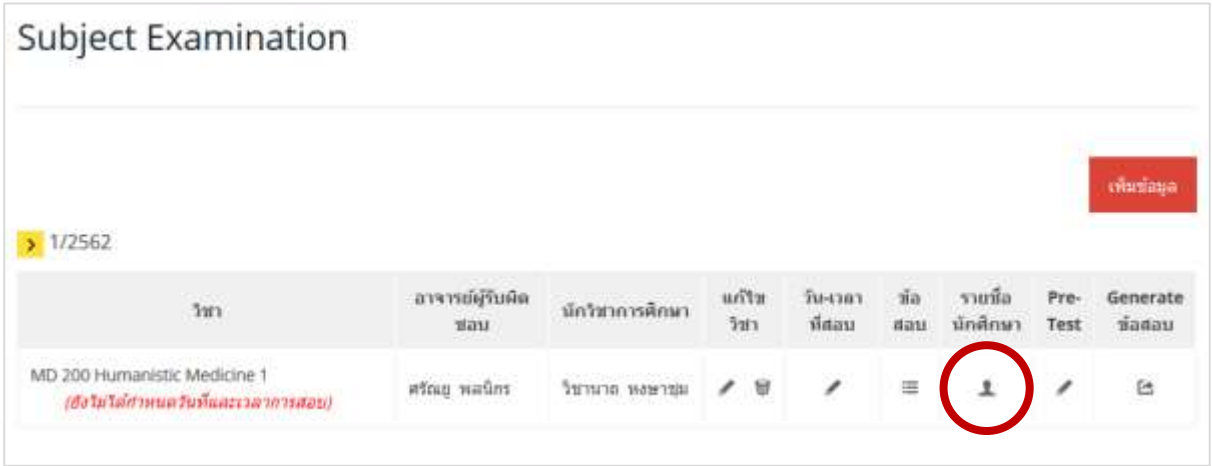

#### 2) กดปุ่ม "กำหนดนักศึกษา"

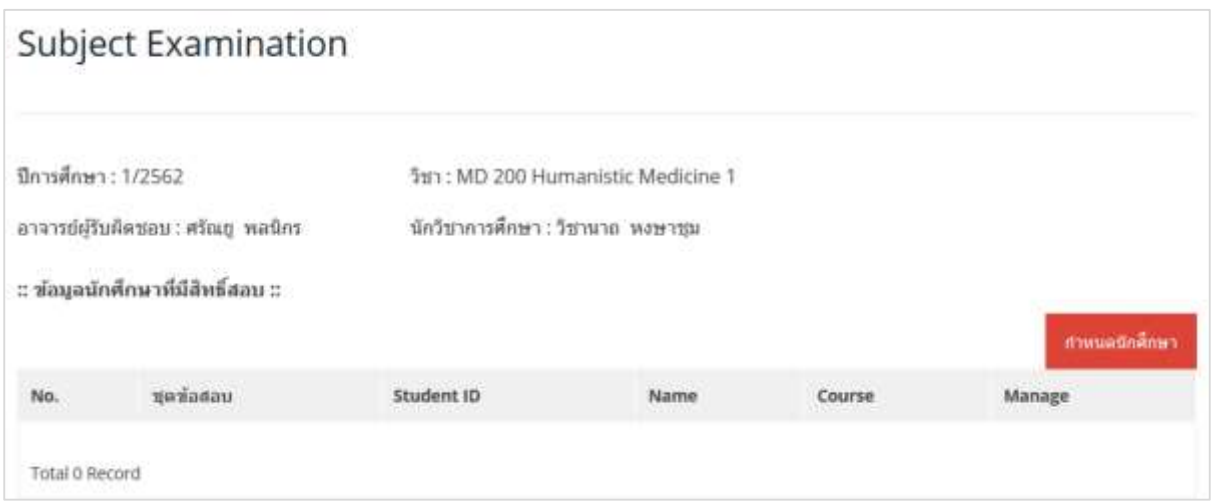

# 3) ระบุ รหัสนักศึกษา และหลักสูตรที่ต้องการ กดปุ่ม "ค้นหาข้อมูล"

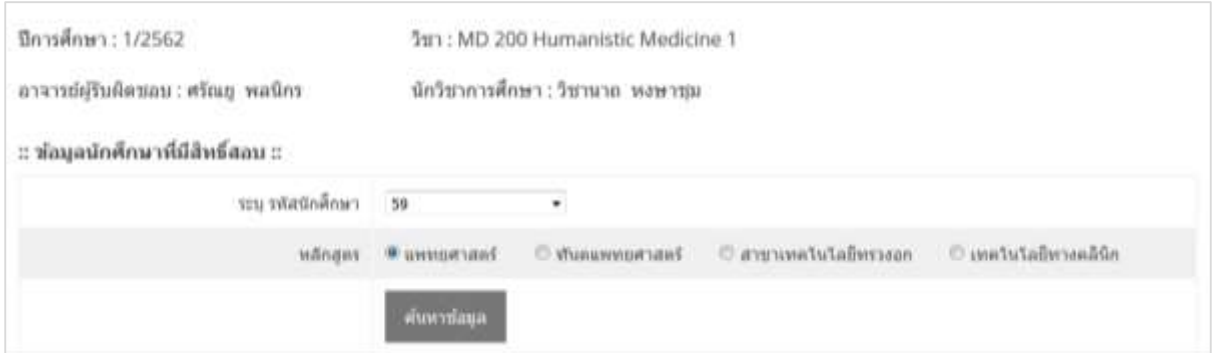

# 4) ระบุนักศึกษาและชุดข้อสอบสำหรับสอบของนักศึกษา กดปุ่ม "เพิ่มนักศึกษา"

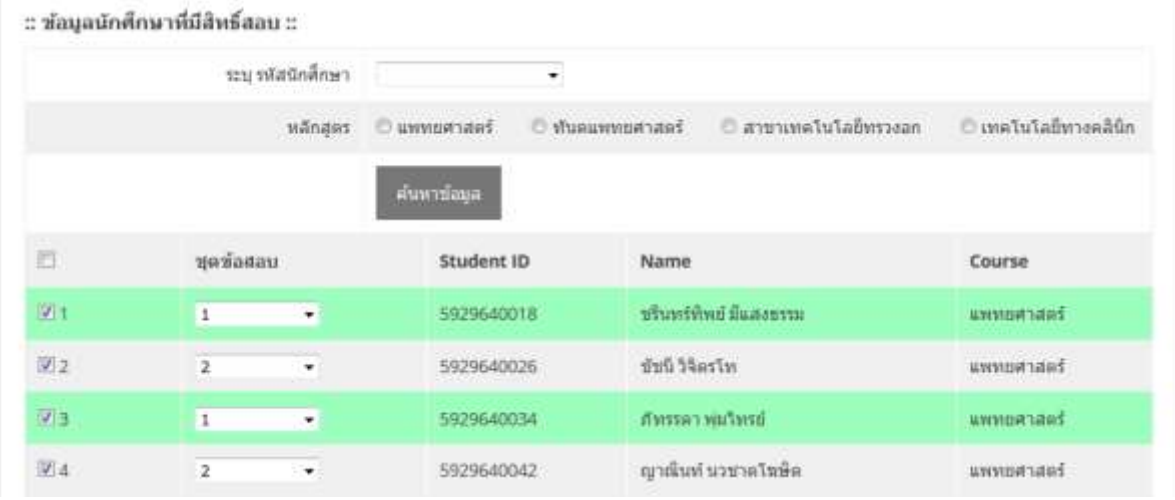

5) แสดงรายชื่อนักศึกษาทั้งหมดที่มีสิทธิ์สอบในรายวิชาที่กำหนด และถ้าต้องการยกเลิกสิทธิ์การสอบ ของนักศึกษาให้กดปุ่มที่ไอคอน

Г

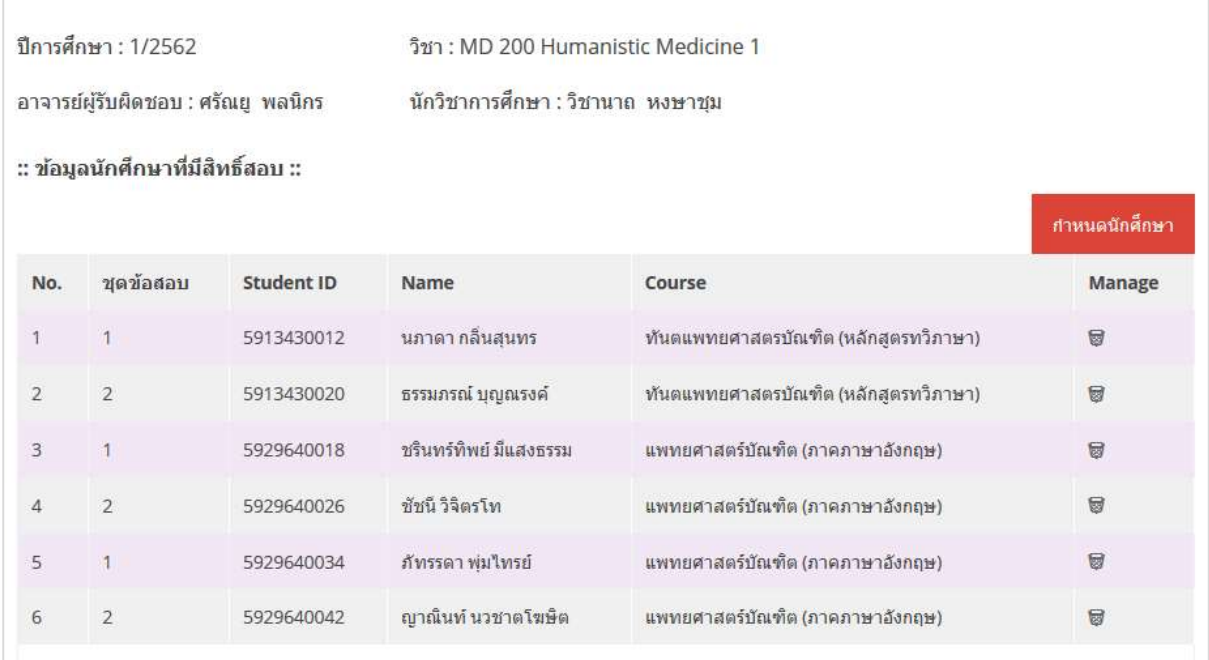

6) กรณีผู้ใช้งานต้องการยกเลิกสิทธิ์การสอบของนักศึกษาคนใด ให้กดปุ่ม ระบบจะแสดงหน้าจอ ยืนยันการยกเลิกสิทธิ์การสอบของนักศึกษา

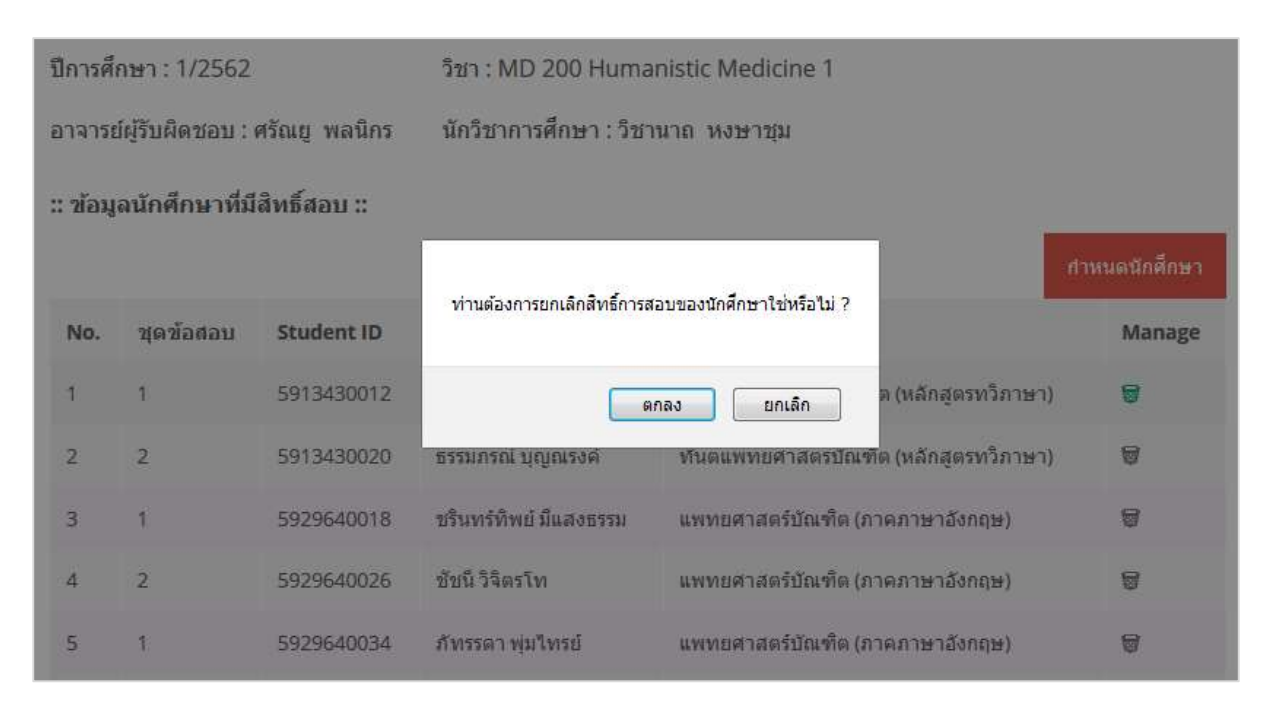

#### **2.6 การส่งข้อสอบไปที่ห้องสอบออนไลน์**

เมื่อสร้างข้อสอบและทดสอบเรียบร้อยแล้วให้กดปุ่มไอคอน  $\mathbf{G}$  เพื่อ Generate ข้อสอบไปที่ห้อง สอบออนไลน์ โดยเมื่อกดปุ่มที่ไอคอน �� จะแสดงหน้าจอยืนยันว่าจะ Generate ข้อสอบหรือไม่ หากยืนยัน ระบบจะไม่อนุญาตให้แก้ไขข้อมูลใดๆ ได้อีก

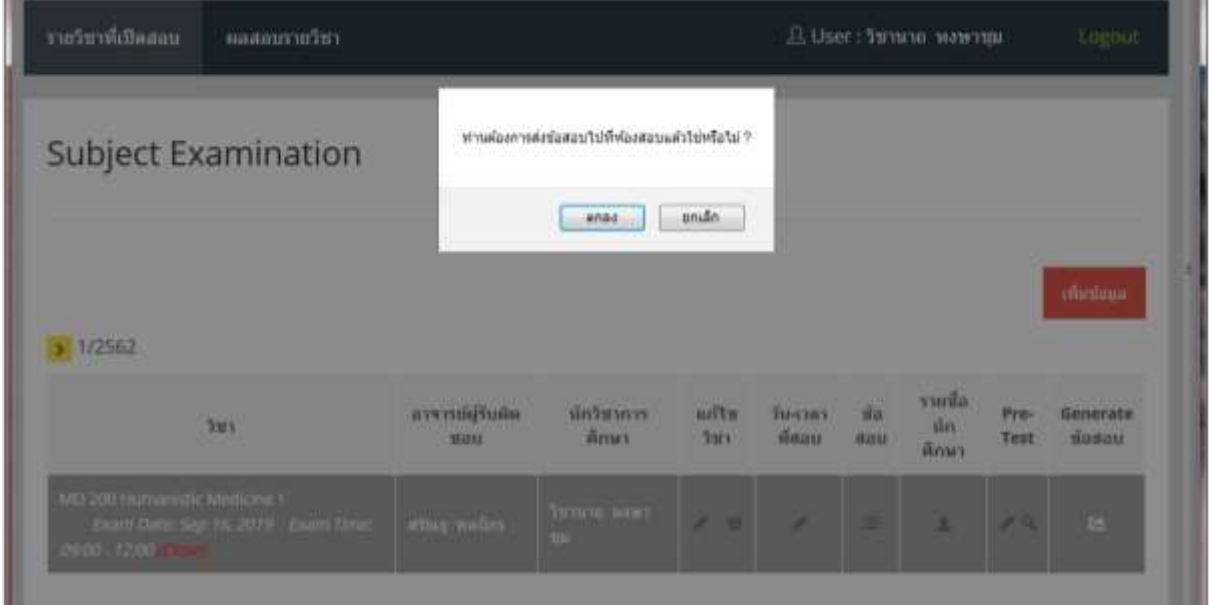

#### **2.7 การส่งผลคะแนนสอบ**

ส าหรับการส่งผลคะแนนสอบในแต่ละรายวิชานั้น อาจารย์และนักวิชาการศึกษาที่ควบคุมการสอบที่ ห้องสอบออนไลน์จะเป็นผู้ดำเนินการส่งข้อมูลผลคะแนนสอบ โดยมีขั้นตอนดังนี้

1) เข้าระบบการสอบออนไลน์แล้วกดปุ่ม "Admin"

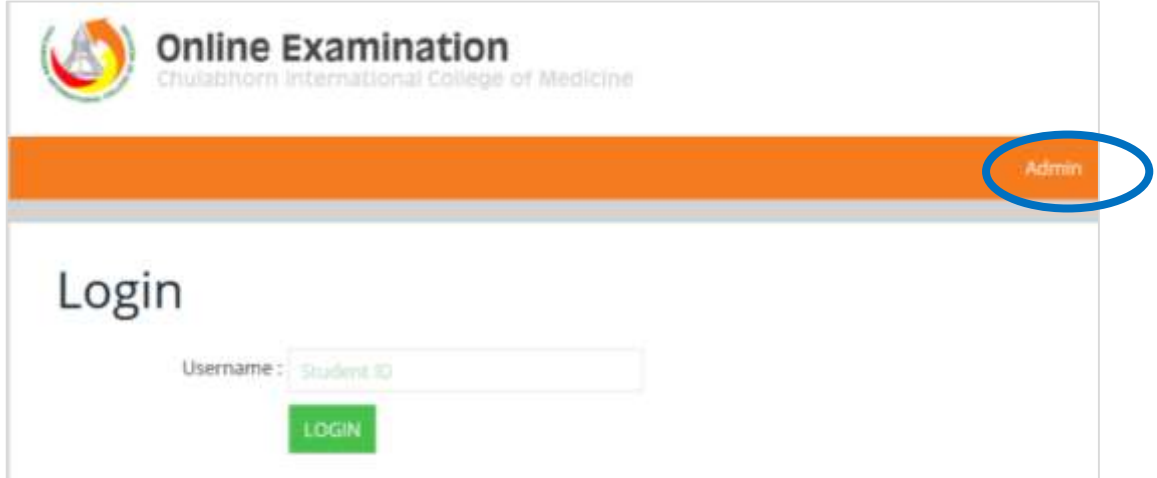

2) กรอก Username และ Password แล้วคลิกปุ่ม "LOGIN" เพื่อเข้าสู่ระบบ

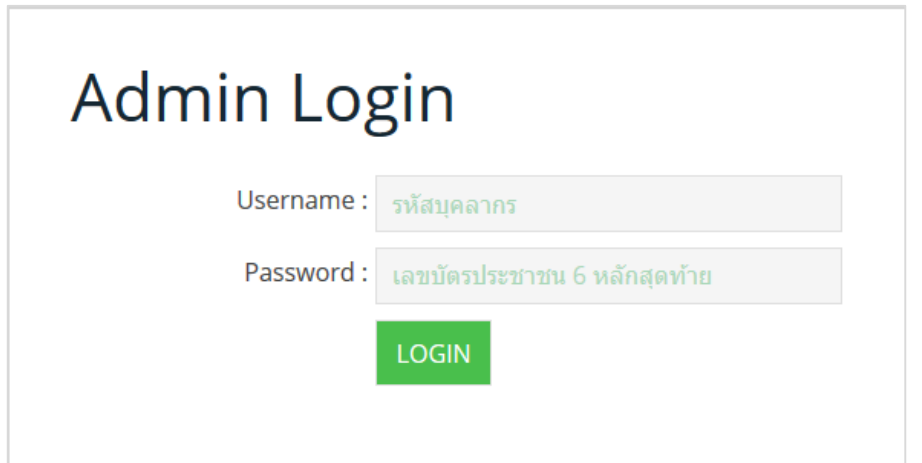

3) เมื่อล็อคอินเข้าสู่ระบบเรียบร้อยแล้ว ระบบจะแสดงข้อมูลของเมนู "รายวิชาที่เปิดสอบ" ซึ่งเป็น การแสดงรายละเอียดของเวลาที่สอบ และรายชื่อนักศึกษาที่มีสิทธิ์สอบในรายวิชา

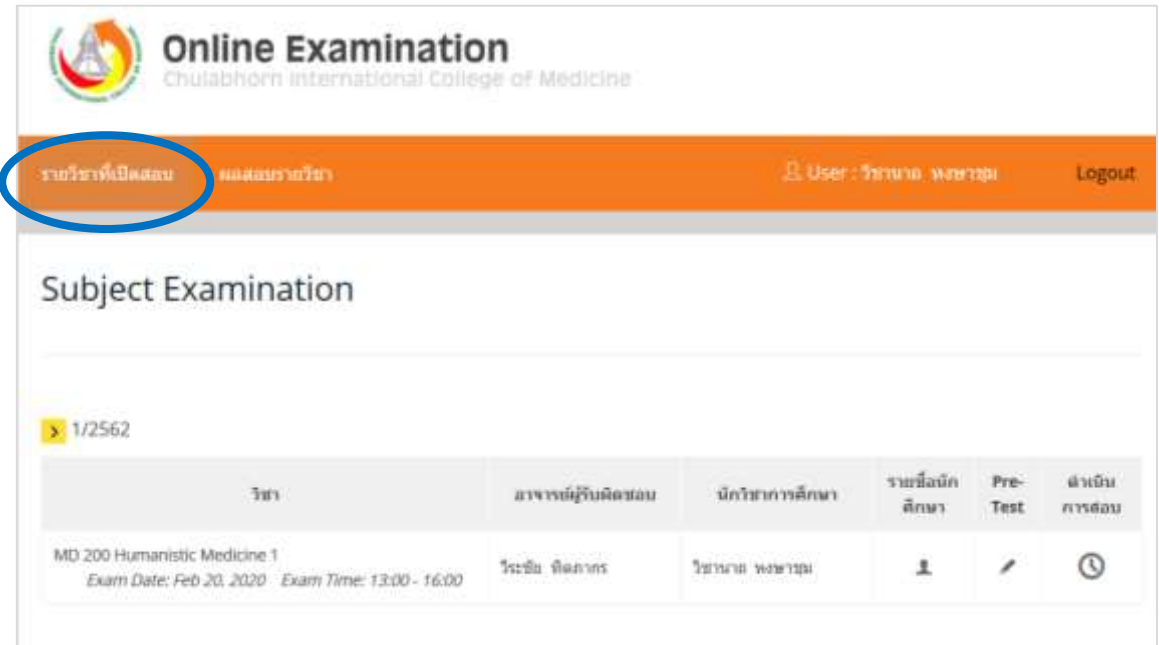

4) การแสดงผลคะแนนสอบให้กดปุ่มเมนู "ผลสอบรายวิชา"

4.1) กดปุ่มไอคอน จะแสดงผลคะแนนของนักศึกษาที่สอบ

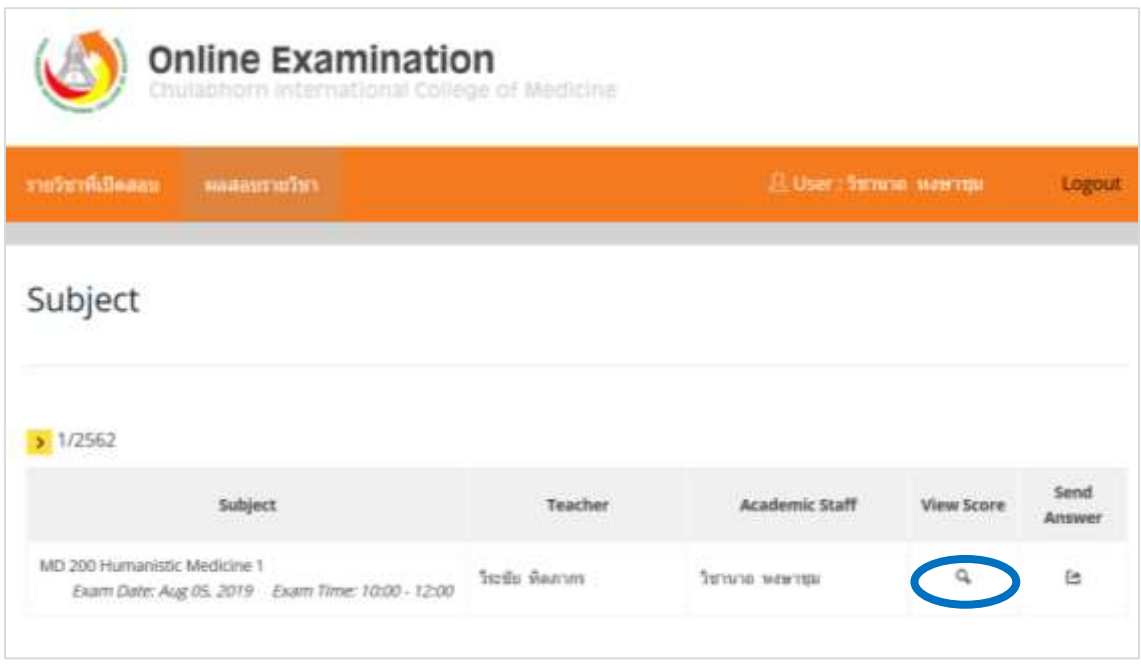

4.2) กดเลือกผลคะแนนของนักศึกษาจะแสดงรายละเอียดคำตอบของนักศึกษาแต่ละคน

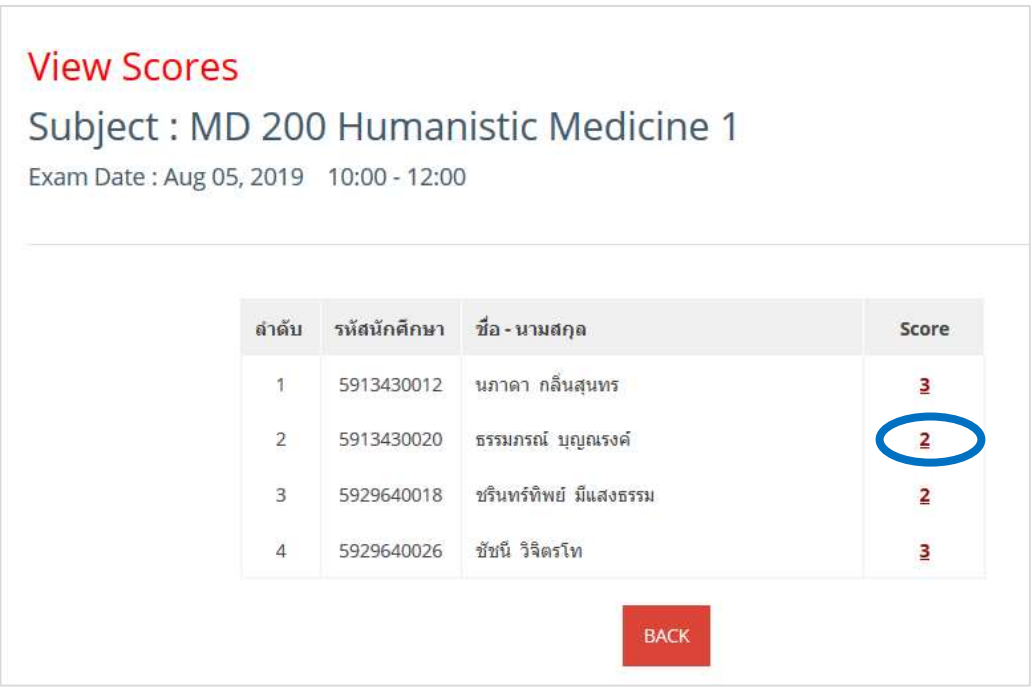

#### 4.3) แสดงรายละเอียดคำตอบของนักศึกษา

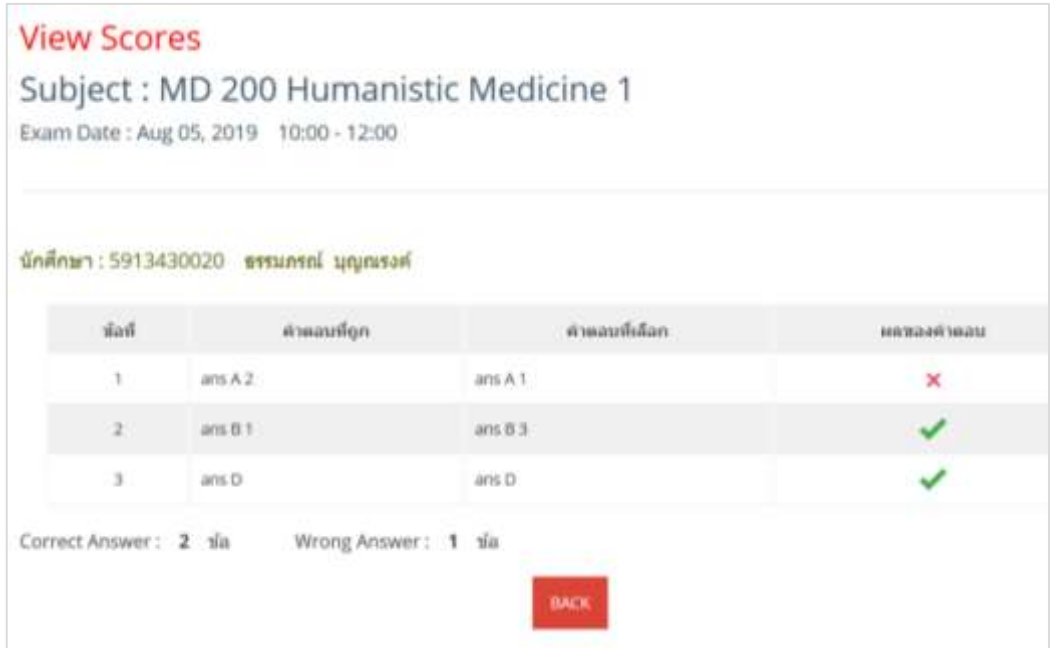

5) การส่งผลคะแนนสอบให้กดปุ่มเมนู "ผลสอบรายวิชา"

# $5.1$ ) กดปุ่มไอคอน  $\blacktriangleright$  เพื่อส่งผลคะแนน

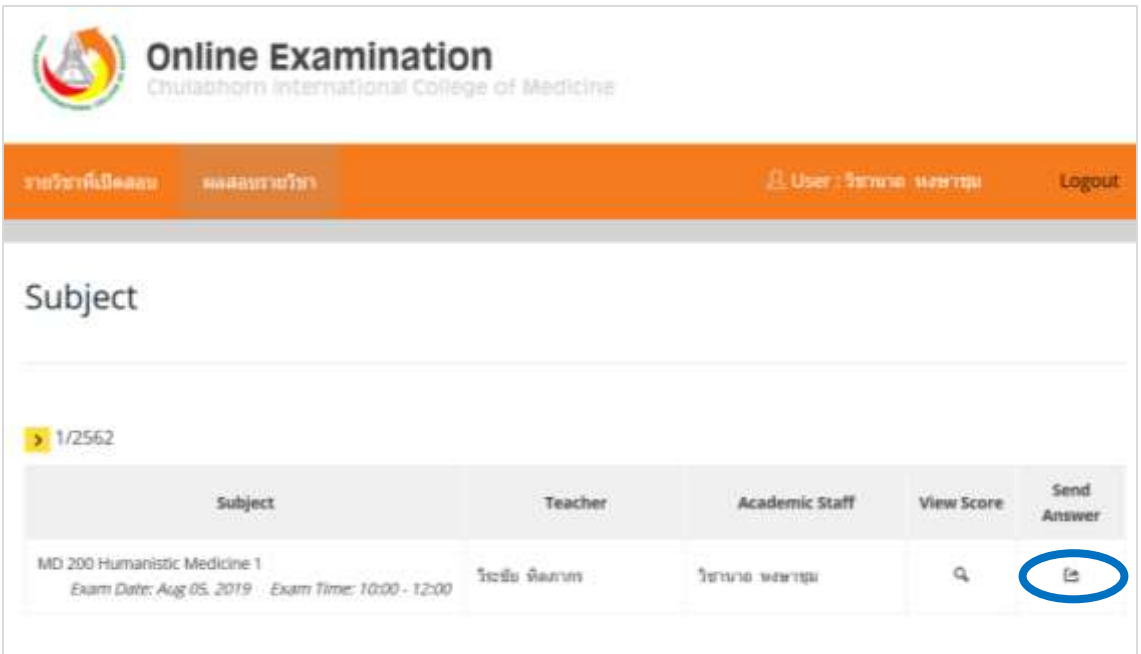

5.2) แสดงหน้าจอเพื่อสอบถามยืนยันการดำเนินการส่งผลคะแนนสอบไปที่ห้องจัดทำข้อสอบ ึงานบริการการศึกษา ซึ่งเมื่อดำเนินการส่งผลคะแนนสอบแล้วจะไม่สามารถแก้ไขข้อมูลใดๆ ได้อีก

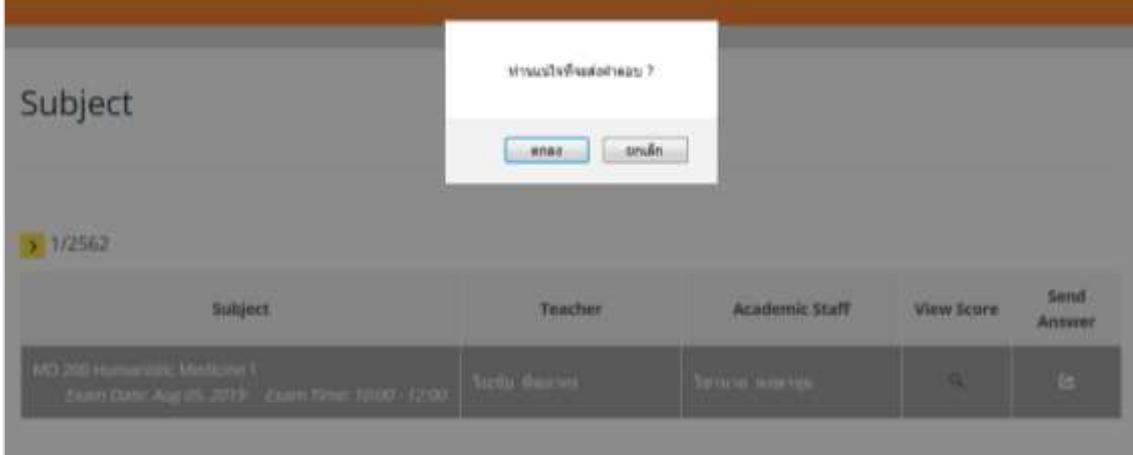

#### **2.8 รายงานผลคะแนน**

การแสดงผลสอบรายวิชานั้นจะแสดงข้อมูลที่ เมนู"ผลสอบรายวิชา" โดยเมนูนี้สามารถใช้งานได้ เฉพาะอาจารย์หรือนักวิชาการศึกษาที่ได้กำหนดในระบบให้รับผิดชอบรายวิชานั้น

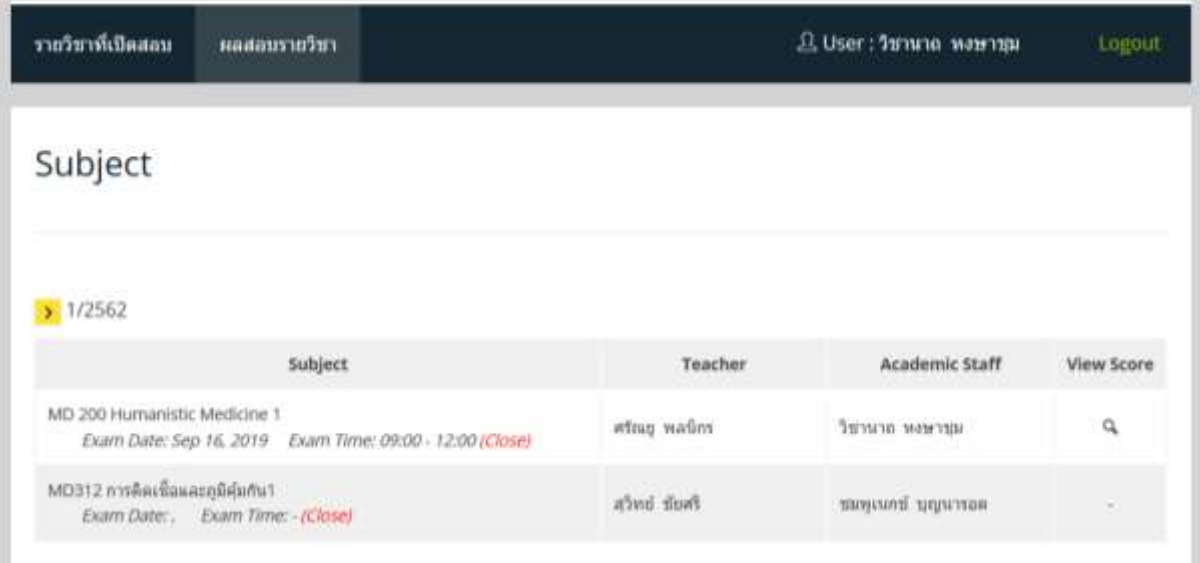

1) กดปุ่มไอคอน ในหัวข้อ "View Score" ของรายวิชาที่ต้องการ จะแสดงรายชื่อนักศึกษาทั้งหมด ที่มีสิทธิ์สอบในรายวิชานั้น และแสดงคะแนนของนักศึกษาแต่ละคน

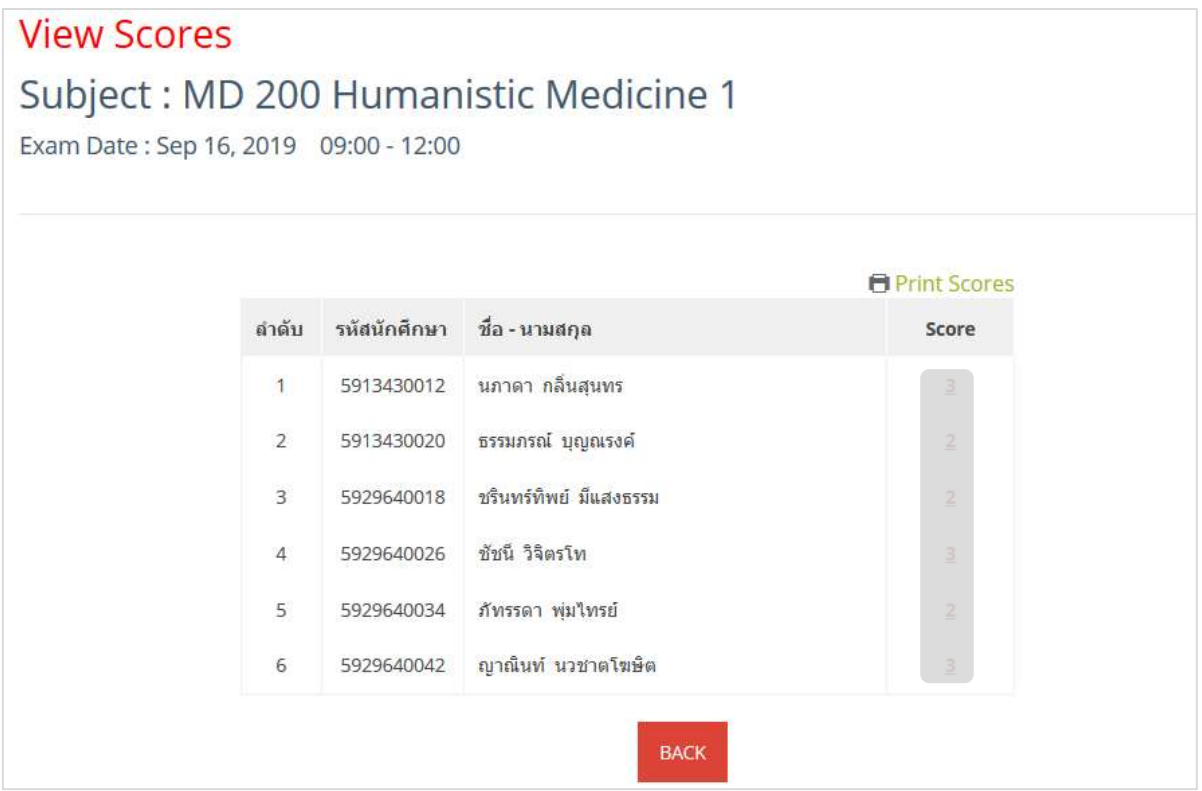

2) กดปุ่ม "Print Scores" ก็จะ Export ผลคะแนนในรายวิชานั้นเป็น File Excel

#### **View Scores** Subject : MD 200 Humanistic Medicine 1 Exam Date: Sep 16, 2019 09:00 - 12:00 **E** Print Scores ลำดับ รหัสนักศึกษา ชื่อ - นามสกุล score 5913430012 นภาดา กลิ่นสุนทร  $\mathbf{1}$  $\overline{2}$ 5913430020 ธรรมภรณ์ บุญณรงค์ 5929640018 ชรินทร์ทิพย์ มีแสงธรรม  $\overline{3}$ 5929640026 ชัชนี วิจิตรโท  $\overline{4}$ 5929640034 ภัทรรดา พุ่มใทรย์ 5  $6\,$ 5929640042 ญาณินท์ นวชาตโฆษิต

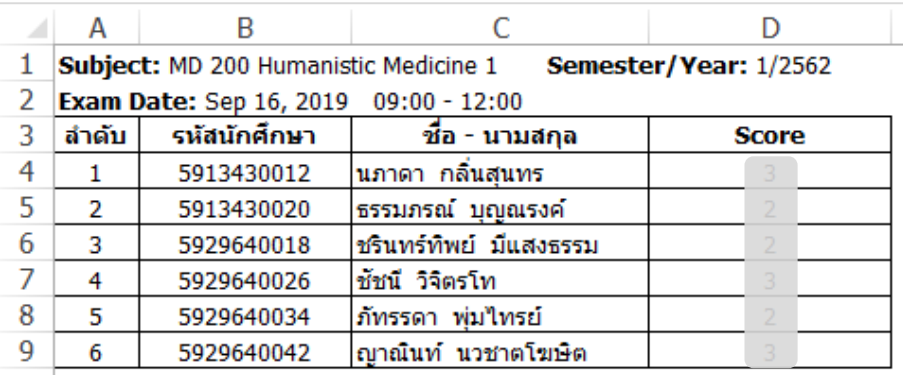

3) กดปุ่มที่คะแนนของนักศึกษาจะแสดงรายละเอียดการตอบคำตอบของนักศึกษาในแต่ละข้อ และ บอกถึงจำนวนข้อที่ตอบถูกและจำนวนข้อที่ตอบผิด และเมื่อกดปุ่ม "Print Scores" ก็จะ Export ผลคะแนน ของนักศึกษาในรายวิชานั้นเป็น File Excel

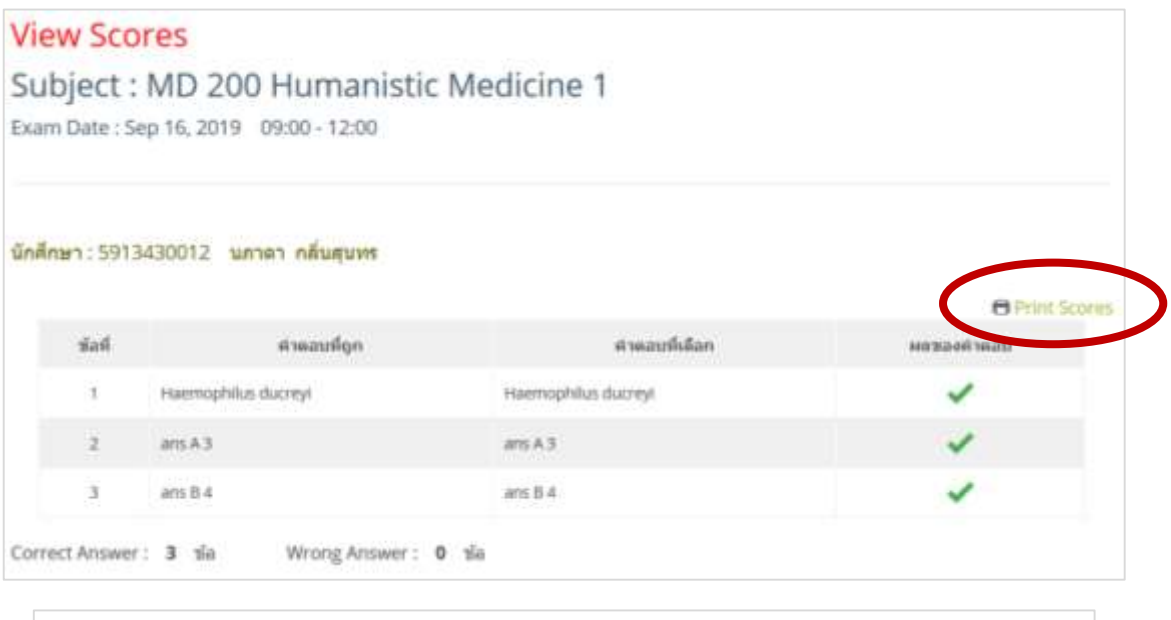

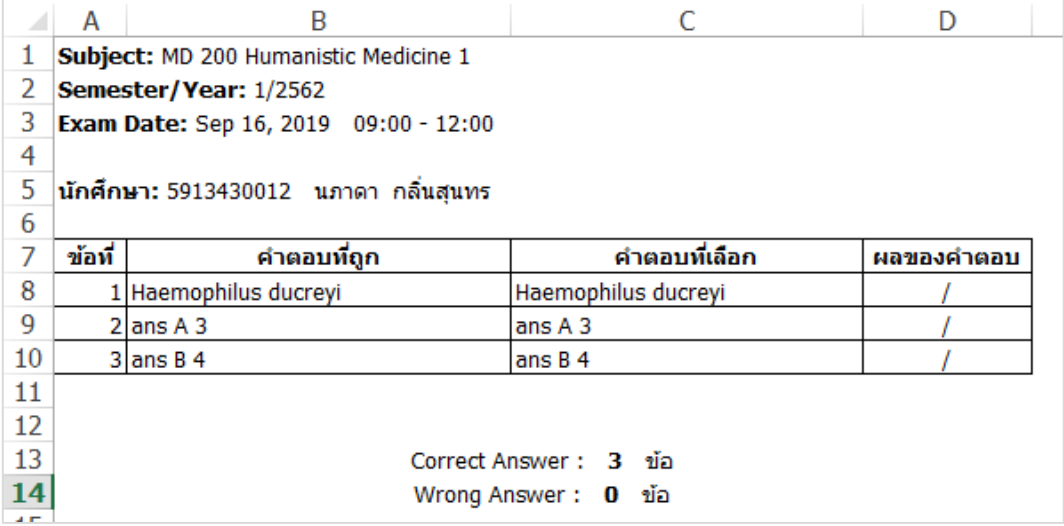

#### **2.9 ข้อควรค านึงในการใช้งานระบบ**

1) การสร้างข้อสอบ ชุดข้อสอบและการแสดงผลคะแนนรายวิชา ผู้ที่จะสามารถดำเนินการได้คือ อาจารย์และนักวิชาการศึกษาที่รับผิดชอบในการจัดสอบรายวิชานั้นเท่านั้น

2) นักศึกษาที่มีสิทธิ์ในการสอบของรายวิชานั้น ๆ จะเป็นนักศึกษาที่มีการกำหนดในระบบเท่านั้น โดย ้จะสามารถเข้าสอบในวัน-เวลาที่กำหนดไว้

3) การสร้างข้อสอบบางข้อคำถามจำเป็นต้องมีภาพประกอบเพื่ออธิบายข้อคำถามเพิ่มเติม ซึ่งระบบ จะสามารถรองรับรูปภาพที่มีนามสกุล jpg, jpeg, gif, png ขนาดของรูปภาพไม่เกิน 2MB

4) ระบบสามารถนำเข้าชุดข้อสอบโดยผ่านรูปแบบไฟล์ excel ได้ โดยในการนำเข้าข้อสอบจะต้องเป็น การสร้างชุดข้อสอบที่ 1 เท่านั้น ซึ่งรูปแบบไฟล์ที่ใช้ในการนำเข้าคำถาม คือ

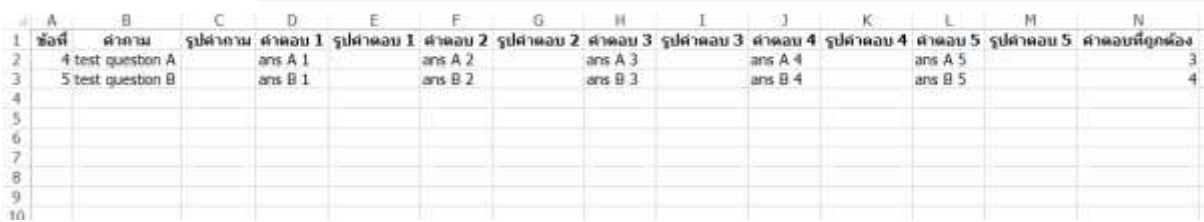

ภาพที่ 3 ตัวอย่างรูปแบบไฟล์ excel ในการนำเข้าข้อมูล

5) เมื่อมีการสร้างชุดข้อสอบเรียบร้อยต้องดำเนินการทดสอบการสอบก่อนดำเนินการสอบจริง เพื่อ ิตรวจสอบความถูกต้องของข้อสอบที่ดำเนินการสร้าง

#### **3. การใช้งานส าหรับนักศึกษา**

ส าหรับระบบการสอบออนไลน์นี้จะติดตั้งไว้ที่ห้องสอบออนไลน์ โดยผู้มีสิทธิ์ใช้งานระบบ คือ นักศึกษา ที่ได้ถูกกำหนดไว้ว่ามีสิทธิ์เข้าสอบในรายวิชานั้นๆ ซึ่งอธิบายการทำงานของระบบได้ดังนี้

#### **3.1 ล็อคอินเข้าสู่ระบบ**

การล็อคอินเข้าสู่ระบบนั้น ให้ใช้รหัสนักศึกษาในการเข้าระบบใช้งานเท่านั้น

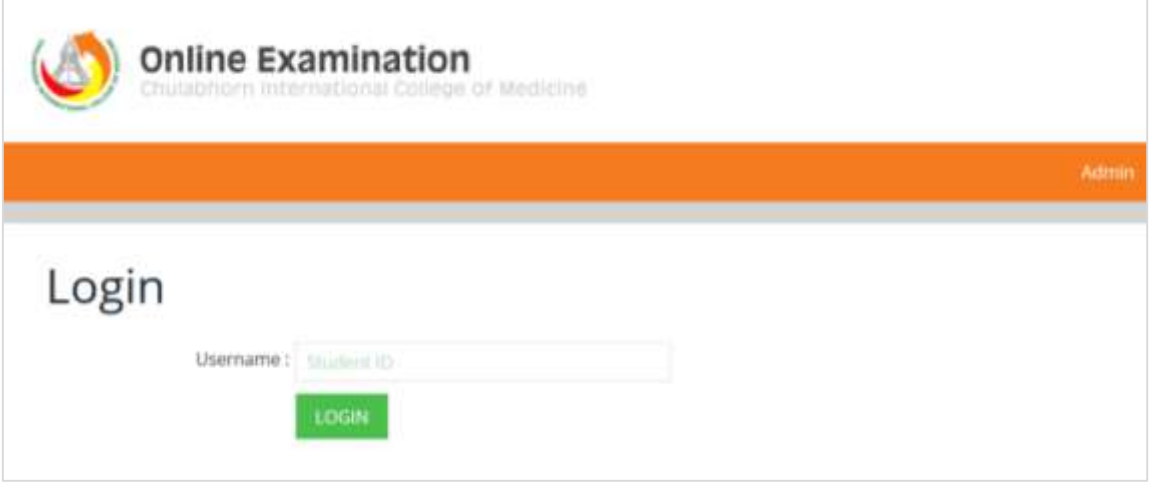

หากนักศึกษากรอก Username แล้ว ระบบตรวจสอบไม่พบผู้ใช้งาน (ชื่อนักศึกษาที่มีสิทธิ์สอบในวิชา นั้นๆ) ระบบจะแสดงข้อความเตือน กรุณาติดต่อผู้ดูแลระบบ

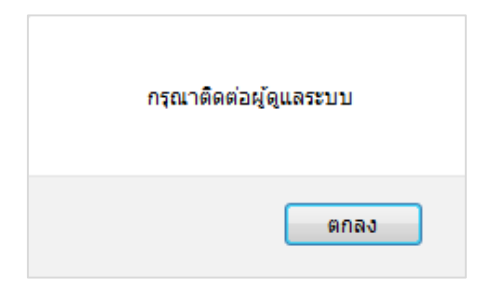

หากนักศึกษาล็อคอินเข้าใช้งานระบบได้ ระบบจะแสดงรหัส และชื่อผู้ใช้งาน (ชื่อนักศึกษา) ที่ด้านบน ของหน้าจอ พร้อมแสดงชื่อรายวิชา วันที่/เวลา ที่มีการเปิดสอบ

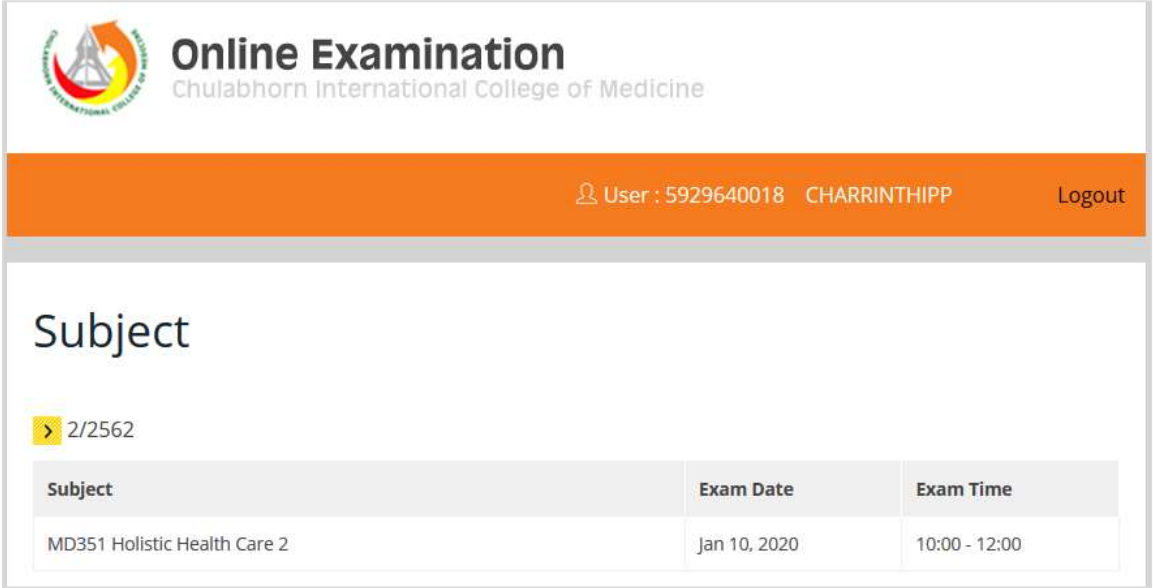

#### **3.2 การสอบออนไลน์ในรายวิชาที่เปิดสอบ**

เมื่อล็อคอินเข้าสู่ระบบแล้วให้กดปุ่มเลือกรายวิชาที่เปิดสอบที่หน้าจอ เช่น กดปุ่มเลือกวิชา MD 351 ้จะแสดงผลรายละเอียด รหัส ชื่อผู้เข้าสอบ วิชาที่สอบ วันที่/เวลาสอบ ชุดข้อสอบ จำนวนข้อสอบ และเวลาที่ ใช้ทำข้อสอบทั้งหมด ซึ่งเมื่อถึงเวลาสอบแล้วระบบจึงจะเปิดให้ทำข้อสอบได้โดยอัตโนมัติ

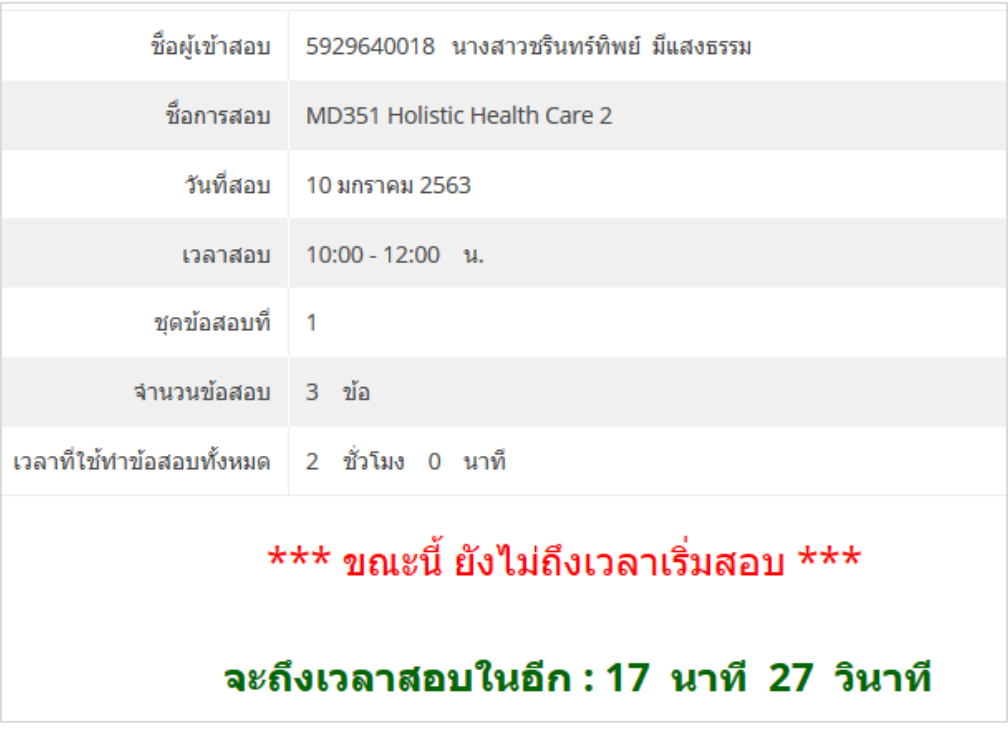

#### **3.3 การท าข้อสอบ**

เมื่อระบบเปิดหน้าจอเพื่อเริ่มดำเนินการสอบ สามารถอธิบายการแสดงข้อมูล ดังตารางที่ 2

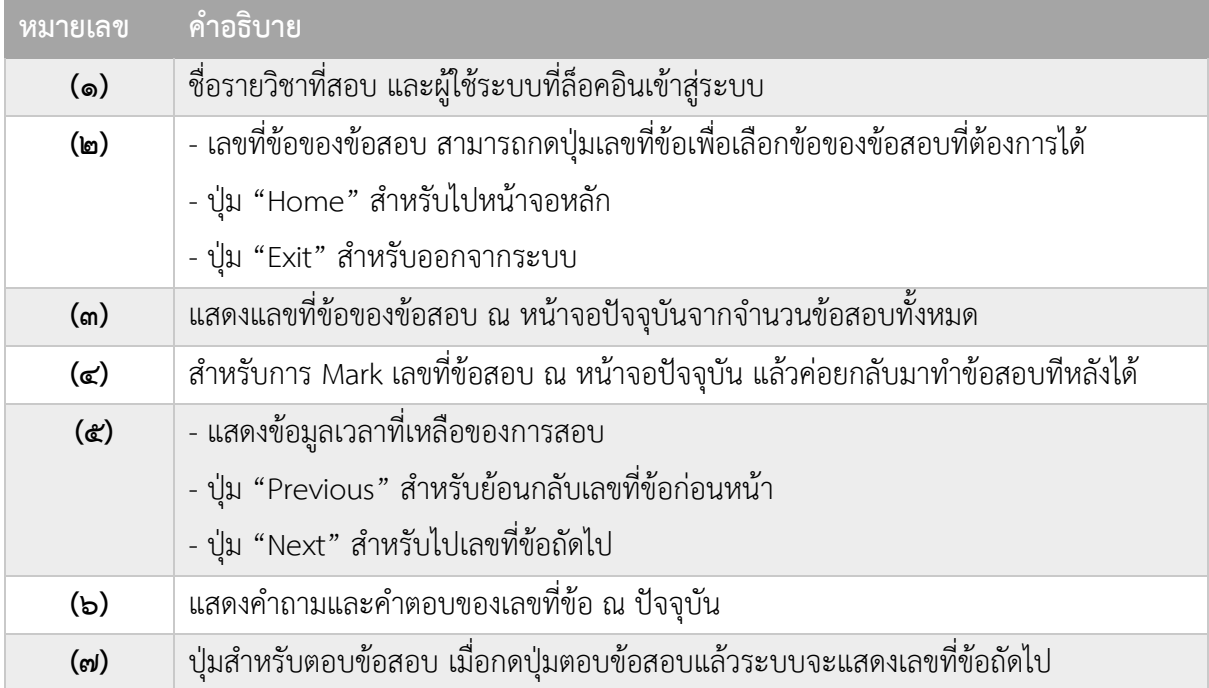

ตารางที่ 2 อธิบายหน้าจอการทำข้อสอบ

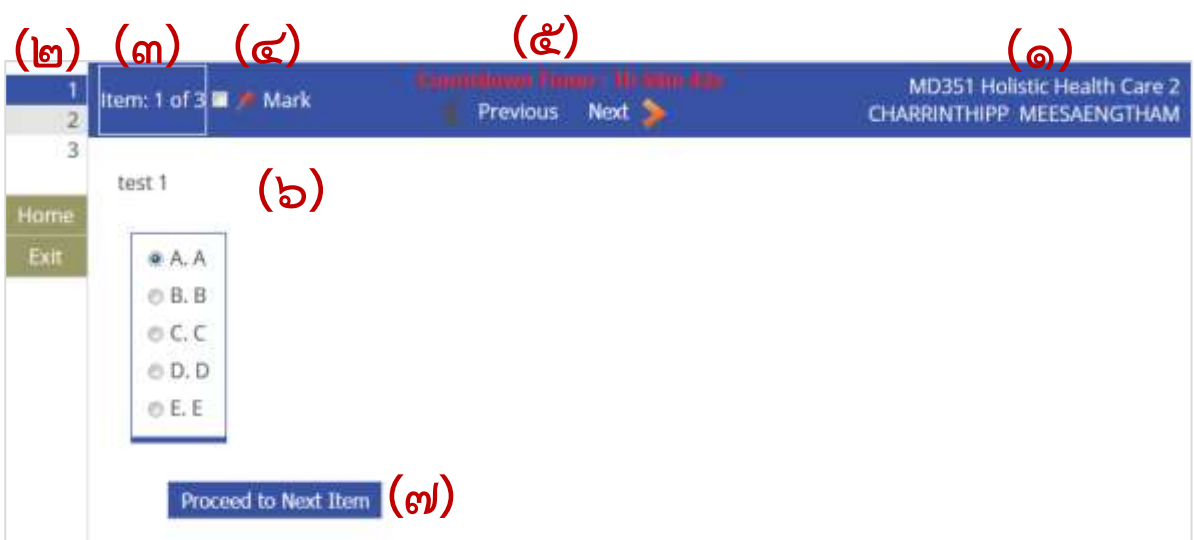

เมื่อเวลาในการสอบเหลืออีก 5 นาทีจะหมดเวลาในการทำข้อสอบ ระบบจะมีข้อความเตือนว่าอีก 5 นาที จะหมดเวลาในการทำข้อสอบ

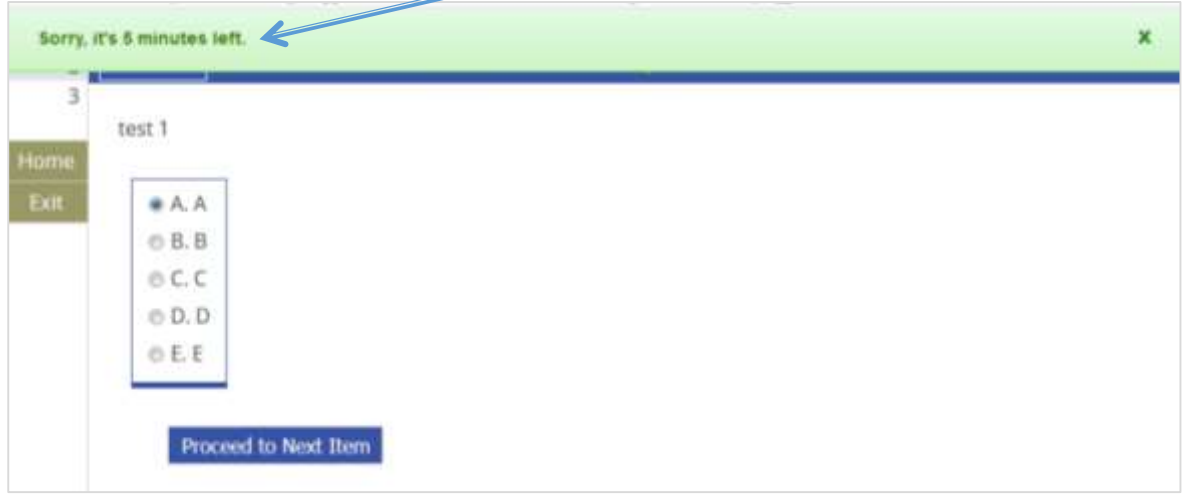

นักศึกษาสามารถท าข้อสอบไปได้จนกว่าจะหมดเวลา ระบบจะแสดงหน้าจอเตือนการหมดเวลา ดังนี้

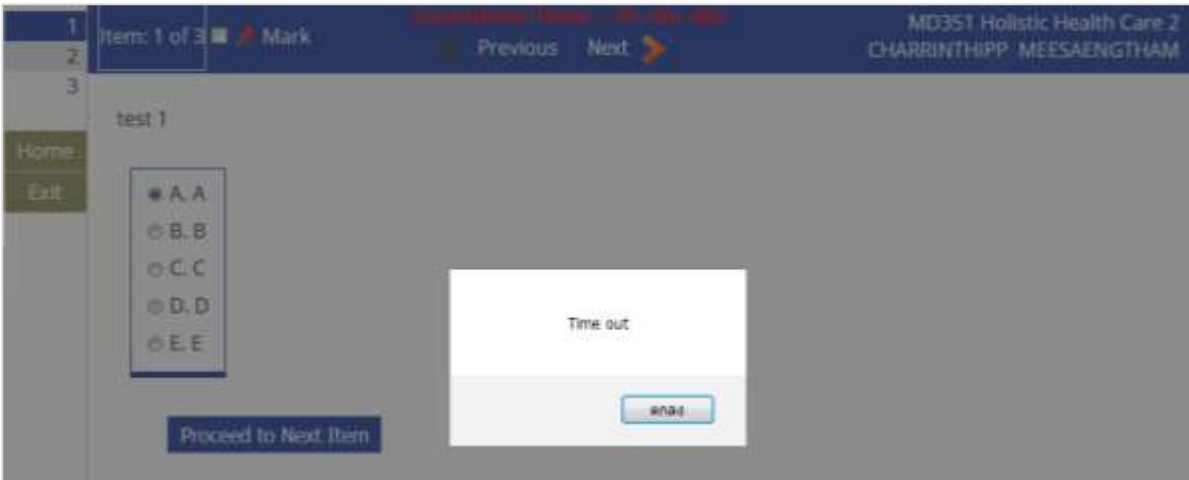

กดปุ่ม Exit เมื่อทำข้อสอบเสร็จก่อนเวลาและต้องการออกจากระบบและห้องสอบ

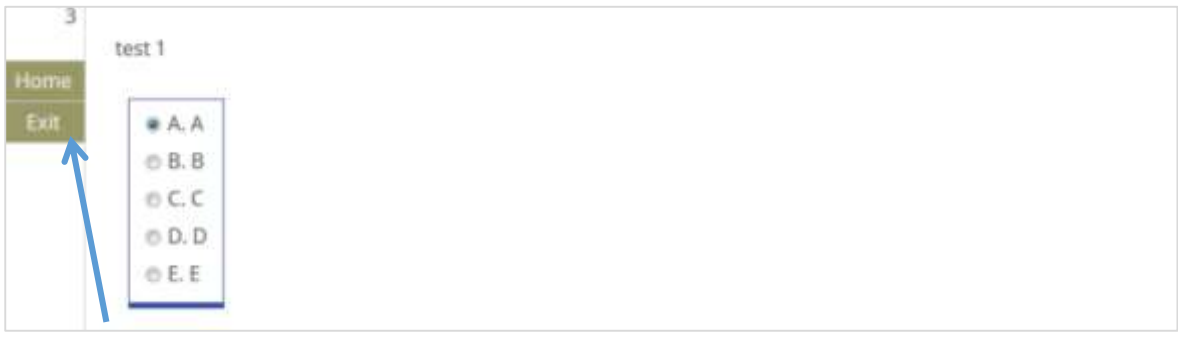

#### **3.4 ข้อควรค านึงในการใช้งานระบบ**

1) นักศึกษาที่มีสิทธิ์เข้าสอบแต่ละรายวิชา ควรจะล็อคอินเข้าสู่ระบบก่อนถึงเวลาที่เปิดสอบรายวิชา ล่วงหน้า 15 นาที เพื่อเตรียมตัวให้พร้อมก่อนทำการสอบ

2) เมื่อเวลาในการสอบเหลืออีก 5 นาทีจะหมดเวลาในการทำข้อสอบ ระบบจะมีข้อความเตือนว่าอีก 5 นาที จะหมดเวลาในการทำข้อสอบ ควรตรวจสอบการทำข้อสอบของตนเองให้เรียบร้อย

#### **บรรณานุกรม**

การออกแบบระบบอินทราเน็ต. (2554). **ระบบอินทราเน็ต**.

สืบค้นจาก http://information0522.blogspot.com/p/blog-page\_12.html [6 สิงหาคม 2563]. นภา หลิมรัตน์. (2551). **Multiple Choice Question**. บทความเกี่ยวกับเครื่องมือวัดผลทางการศึกษาที่ ตีพิมพ์เผยแพร่ในจุลสาร "โต๊ะข่าวแพทยศาสตร์" ใน คณะแพทยศาสตร์มหาวิทยาลัยขอนแก่น. สืบค้นจาก http://teachingresources.psu.ac.th/other\_articles.php [5 สิงหาคม 2563]. สมฤดี บุญช่วยชู. (2560). **หน่วยที่ 2. ระบบอินเทอร์เน็ต และอินทราเน็ต**.

สืบค้นจาก http://www.thaiall.com/internet/internet02.htm [6 สิงหาคม 2563]. ส านักงานพัฒนาธุรกรรมทางอิเล็กทรอนิกส์ (สพธอ.). (2563). **คลังความรู้ ศัพท์ชวนรู้ Intranet**. สืบค้นจาก https://www.etda.or.th/terminology-detail/1706.html [6 สิงหาคม 2563]. อานุภาพ เลขะกุล. (2551). **การสร้างข้อสอบแบบเลือกตอบ(Multiple choice question).** บทความ เกี่ยวกับเครื่องมือวัดผลทางการศึกษาที่ตีพิมพ์เผยแพร่ในจุลสาร "โต๊ะข่าวแพทยศาสตร์" ใน คณะ แพทยศาสตร์ มหาวิทยาลัยขอบแก่บ

สืบค้นจาก http://teachingresources.psu.ac.th/psu\_articles.php [5 สิงหาคม 2563].

# ภาคผนวก

#### **ภาคผนวก ก**

# **บทบาทหน้าที่ความรับผิดชอบและการบริหารจัดการ**

#### **1. บทบาทหน้าที่ความรับผิดชอบของต าแหน่ง**

ิตามมาตรฐานกำหนดตำแหน่ง มหาวิทยาลัยธรรมศาสตร์ กำหนดตำแหน่งเมื่อวันที่ 3 ธันวาคม 2561 สายงานระบบงานคอมพิวเตอร์ ตำแหน่งเจ้าหน้าที่ระบบงานคอมพิวเตอร์ ระบุบทบาทหน้าที่ความรับผิดชอบ ของต าแหน่งเจ้าหน้าที่ระบบงานคอมพิวเตอร์ ดังนี้

1.1 ลักษณะงานโดยทั่วไป

้สายงานนี้คลุมถึงตำแหน่งต่าง ๆ ที่ปฏิบัติงานทางระบบงานคอมพิวเตอร์ ซึ่งมีลักษณะงานที่ปฏิบัติ เกี่ยวกับการติดตั้ง ตรวจสอบ ดูแลบำรุงรักษา ซ่อมแซมเครื่องคอมพิวเตอร์และระบบคอมพิวเตอร์ จัด ้ระบบงานและวางแผนการประมวลผลข้อมูลด้วยเครื่องจักรประมวลผล การเขียนคำสั่งให้เครื่องจักร ้ ประมวลผลทำงานตามความต้องการ การส่งเสริม แนะนำ อบรมเกี่ยวกับวิธีและขั้นตอนของการประมวลผล ด้วยเครื่องจักร การติดตามศึกษาเทคโนโลยีใหม่ด้านระบบประมวลผลด้วยเครื่องจักร และปฏิบัติหน้าที่อื่นที่ เกี่ยวข้อง

1.2 ชื่อตำแหน่งในสายงานและระดับตำแหน่ง ตำแหน่งในสายงานนี้มีชื่อและระดับตำแหน่งดังนี้ เจ้าหน้าที่ระบบงานคอมพิวเตอร์ ระดับปฏิบัติการ เจ้าหน้าที่ระบบงานคอมพิวเตอร์ ระดับชำนาญการ

#### **2. ลักษณะงานที่ปฏิบัติ**

หน้าที่ความรับผิดชอบหลัก ตำแหน่ง เจ้าหน้าที่ระบบงานคอมพิวเตอร์ ระดับปฏิบัติการ คือ ้ปฏิบัติงานในฐานะผู้ปฏิบัติงานระดับต้นที่ต้องใช้ความรู้ความสามารถทางวิชาการในการทำงาน ปฏิบัติงาน เกี่ยวกับระบบงานคอมพิวเตอร์ ภายใต้การกำกับ แนะนำ ตรวจสอบ และปฏิบัติงานอื่นตามที่ได้รับมอบหมาย โดยมีลักษณะงานที่ปฏิบัติในด้านต่าง ๆ ดังนี้

2.1 ด้านการปฏิบัติการ

1) ดูแล ตรวจสอบ ติดตั้งเครื่องคอมพิวเตอร์ส่วนบุคคลและอุปกรณ์ที่เกี่ยวข้อง ระบบ เครือข่ายคอมพิวเตอร์ ติดตั้งชุดคำสั่งระบบปฏิบัติการ ชุดคำสั่งสำเร็จรูป เพื่อการดำเนินงานให้สอดคล้องกับ ความต้องการของหน่วยงาน

2) ศึกษา รวบรวม วิเคราะห์ วางแผนวิธีการและลำดับของการประมวลผลข้อมูลตามความ ้ต้องการของหน่วยงาน เพื่อเลือกระบบและวางแผนการใช้เครื่องจักรประมวลผล

3) เขียนชุดคำสั่งให้เครื่องจักรประมวลผลทำงาน จัดทำระบบเครือข่ายขนาดเล็กภายใน หน่วยงาน เพื่อสนับสนุนการปฏิบัติงานของหน่วยงานให้ดำเนินไปอย่างมีประสิทธิภาพ

4) ให้บริการวิชาการด้านต่าง ๆ เช่น ให้คำปรึกษา แนะนำ ปรับปรุงแก้ไข ติดตาม ประเมินผล การปฏิบัติงานแก่เจ้าหน้าที่ระดับรองลงมาและแก่นักศึกษาที่มาฝึกปฏิบัติงาน รวมทั้งตอบปัญหาและชี้แจง เรื่องต่าง ๆ เกี่ยวกับงานในหน้าที่ เพื่อให้สามารถปฏิบัติงานได้อย่างถูกต้อง

2.2 ด้านการวางแผน

วางแผนหรือร่วมดำเนินการทำงานที่รับผิดชอบ ร่วมวางแผนทำงานของหน่วยงานหรือ โครงการ เพื่อให้การดำเนินงานบรรลุตามเป้าหมายและผลสัมฤทธิ์ที่กำหนด

2.3 ด้านการประสานงาน

1) ติดต่อ ประสานงานกับหน่วยงานต่าง ๆ ทั้งภายในและภายนอกเพื่อให้เกิดความร่วมมือ และผลสัมฤทธิ์ตามที่กำหนดไว้

2) ตอบปัญหา ชี้แจง และให้รายละเอียดเกี่ยวกับข้อมูล ข้อเท็จจริง แก่บุคคลหรือหน่วยงาน ้ที่เกี่ยวข้อง เพื่อสร้างความเข้าใจและความร่วมมือในการดำเนินงานตามที่ได้รับมอบหมาย

2.4 ด้านการบริการ

1) ให้คำปรึกษา แนะนำเบื้องต้น ทางด้านระบบงานคอมพิวเตอร์แก่ผู้ใช้เมื่อมีปัญหาหรือข้อ สงสัยในการใช้งานคอมพิวเตอร์ได้อย่างมีประสิทธิภาพ

่ 2) รวบรวม จัดทำ จัดเก็บข้อมูลเบื้องต้นเกี่ยวกับด้านระบบงานคอมพิวเตอร์ เพื่อให้บุคลากร ทั้งภายในและภายนอกหน่วยงาน นักศึกษา ตลอดจนผู้รับบริการได้รับทราบข้อมูลและความรู้ต่าง ๆ ที่เป็น ประโยชน์ สอดคล้อง และสนับสนุนภารกิจของหน่วยงาน

#### **3. โครงสร้างการบริหารจัดการ**

วิทยาลัยแพทยศาสตร์นานาชาติจุฬาภรณ์ เป็นสถาบันการศึกษาด้านแพทยศาสตร์และวิทยาศาสตร์ การแพทย์ระดับนานาชาติ จัดตั้งขึ้นตามมติสภามหาวิทยาลัยธรรมศาสตร์ โดยมีวัตถุประสงค์เพื่อการศึกษา และวิจัยระดับนานาชาติ การจัดการศึกษาและส่งเสริมวิชาการและวิชาชีพชั้นสูงด้านแพทยศาสตร์ ้วิทยาศาสตร์การแพทย์ และสาขาอื่นที่เกี่ยวข้อง ตลอดจนการวิจัย การให้บริการวิชาการแก่สังคม ทำนุบำรุง ศิลปวัฒนธรรม โดยใช้ภาษาต่างประเทศเป็นหลัก

วิทยาลัยแพทยศาสตร์นานาชาติจุฬาภรณ์ มีฐานะเป็นส่วนงานภายในมหาวิทยาลัยธรรมศาสตร์ตาม กฎหมายว่าด้วยการบริหารส่วนงานภายในสถาบันอุดมศึกษาที่มีการบริหารงานอิสระไม่อยู่ภายใต้การบังคับ ของระเบียบของมหาวิทยาลัยธรรมศาสตร์ เพื่อให้เกิดความคล่องตัวแต่อยู่ภายใต้โครงการบริการสังคมของ หน่วยงานในมหาวิทยาลัยธรรมศาสตร์ และเพื่อประโยชน์ในการรับรองฐานะของวิทยาลัยฯ ให้ถือว่าวิทยาลัยฯ ้มีสถานะเทียบเท่าคณะ สำนัก สถาบัน ตามพระราชบัญญัติมหาวิทยาลัยธรรมศาสตร์ โดยมีโครงสร้างการ บริหารจัดการ ดังนี้

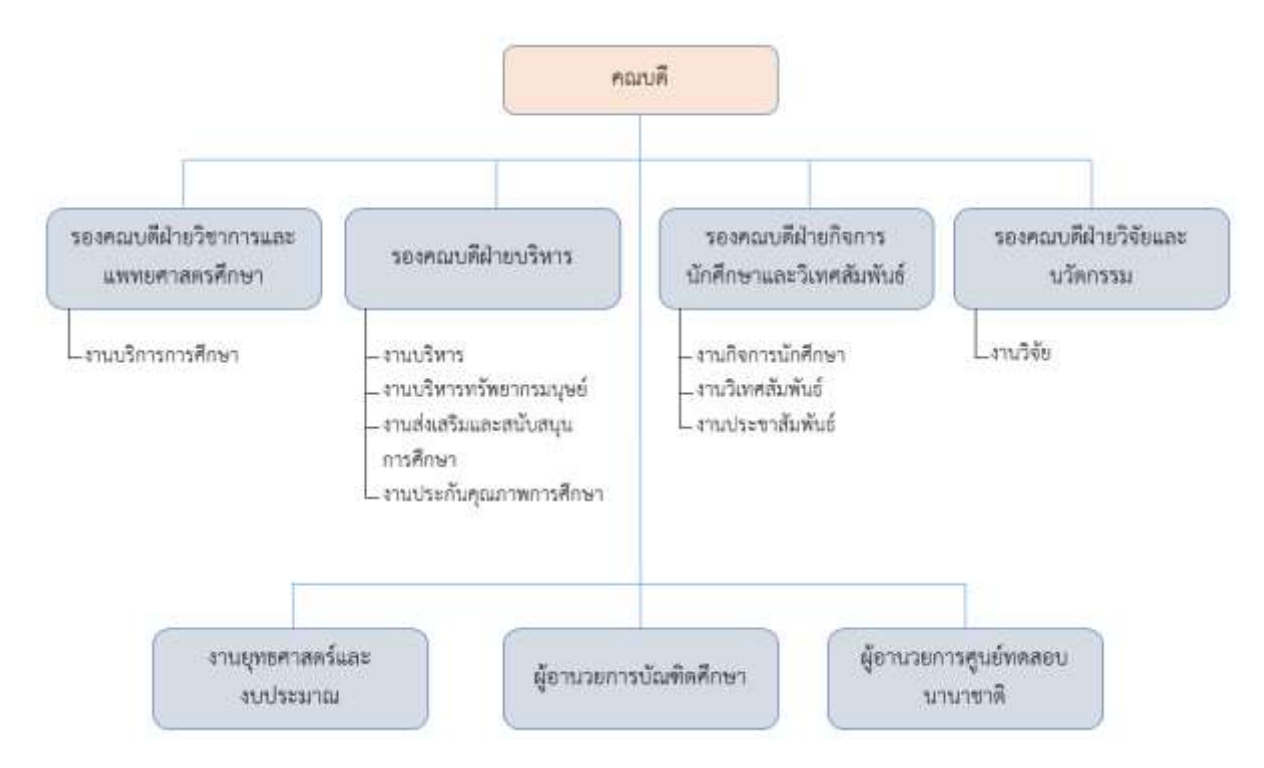

ภาพที่ 4 โครงสร้างการบริหารจัดการของวิทยาลัยแพทยศาสตร์นานาชาติจุฬาภรณ์

#### **4. โครงสร้างการปฏิบัติงาน**

4.1 บทบาทหน้าที่ความรับผิดชอบหน่วยงาน

งานส่งเสริมและสนับสนุนการศึกษา วิทยาลัยแพทยศาสตร์นานาชาติจุฬาภรณ์ มีภาระหน้าที่การ ท างานในภาพรวม ดังนี้

1) พัฒนาและประยุกต์ใช้เทคโนโลยีสารสนเทศให้ครอบคลุมตามนโยบายของวิทยาลัยฯ

2) ให้บริการระบบโครงสร้างพื้นฐานด้าน IT ระบบงานคอมพิวเตอร์ ระบบงานบริหารจัดการ ฐานข้อมูล และระบบสื่อมัลติมีเดีย อย่างมีประสิทธิภาพและประสิทธิผล เพื่อสนับสนุนการบริหารจัดการของ วิทยาลัยฯ

3) ให้บริการเทคโนโลยีสารสนเทศในรูปแบบของการให้คำปรึกษา การให้บริการองค์ความรู้ทาง วิชาการ พร้อมประสานความร่วมมือกับหน่วยงานทั้งภายในและภายนอกวิทยาลัยฯ

4) ส่งเสริมให้บุคลากรทุกระดับมีการประยุกต์ใช้เทคโนโลยีสารสนเทศเพื่อการบริหารจัดการและการ ปฎิบัติงาน

5) ค้นคว้า วิจัย และพัฒนาองค์ความรู้ เครื่องมือ และกระบวนการด้านเทคโนโลยีสารสนเทศให้ สามารถประยุกต์ใช้ให้เกิดประโยชน์สูงสุดต่อวิทยาลัยฯ ในทุกด้าน

6) พัฒนามาตรฐานและปรับปรุงคุณภาพการบริการเทคโนโลยีสารสนเทศอย่างต่อเนื่อง

ทั้งนี้ จากภาระหน้าที่การทำงานในภาพรวมของงานส่งเสริมและสนับสนุนการศึกษา สามารถแบ่ง โครงสร้างการปฏิบัติงานเป็น 3 กลุ่มงาน คือ

กลุ่มที่ 1 งานพัฒนาโปรแกรม มีลักษณะหน้าที่และความรับผิดชอบ ดังนี้

- วางแผน วิเคราะห์ ออกแบบ พัฒนาระบบเทคโนโลยีสารสนเทศที่สามารถรองรับการเรียน การสอนและงานบริหารของวิทยาลัยฯ

- บ ารุงรักษาระบบเทคโนโลยีสารสนเทศให้สามารถใช้งานได้อย่างมีประสิทธิภาพและ สอดคล้องกับการเปลี่ยนแปลงของวิทยาลัยฯ

- ดูแลฐานข้อมูลและสำรองฐานข้อมูลของวิทยาลัยฯ

- จัดท าคู่มือและอบรมการใช้ระบบเทคโนโลยีสารสนเทศให้กับผู้ใช้งานในทุกระดับ

<u>ึกล่มที่ 2</u> งานเครือข่ายทางคอมพิวเตอร์ มีลักษณะหน้าที่และความรับผิดชอบ ดังนี้

- วิเคราะห์ วางแผน ออกแบบและบริหารจัดการ ระบบเครือข่ายของวิทยาลัยฯ ให้มีความ พร้อมและสามารถใช้งานได้อย่างมีประสิทธิภาพ

- จัดหาเครื่องมือและอุปกรณ์ต่างๆ ที่จำเป็นและมีประสิทธิภาพเพื่อใช้ในการดูแลระบบ เครือข่าย คอมพิวเตอร์ฮาร์ดแวร์และซอฟต์แวร์ รวมทั้งบำรุงรักษาอุปกรณ์เพื่อให้สามารถรองรับการใช้งานได้ อย่างมีประสิทธิภาพและเกิดประโยชน์สูงสุด

- บริการให้คำปรึกษา คำแนะนำ การคอนฟิกด้านเน็ตเวิร์ค (Network Configuration) แก้ไขปัญหาเกี่ยวกับการใช้ระบบคอมพิวเตอร์แก่ส่วนงานต่าง ๆ ของวิทยาลัยฯ

<u>กลุ่มที่ 3</u> งานจัดการการเรียนการสอนและโสตทัศนูปกรณ์ มีลักษณะหน้าที่และความรับผิดชอบ ดังนี้

- บริหารจัดการการเรียนการสอนของระบบ E-Learning ผ่านซอฟต์แวร์ Moodle ของ มหาวิทยาลัย

- ออกแบบและผลิตสื่อต่าง ๆ เช่น วิดีทัศน์ สื่อสิ่งพิมพ์ สื่ออิเล็กทรอนิกส์ Website เป็นต้น

- บันทึกวีดีโอการเรียนการสอน การประชุมผ่านระบบ Web Conference

- บ ารุงรักษาและซ่อมอุปกรณ์คอมพิวเตอร์

- ให้คำปรึกษา และคำแนะนำแก่ผู้ใช้บริการงานด้าน E-Learning การออกแบบและผลิตสื่อ และการซ่อมอุปกรณ์คอมพิวเตอร์เบื้องต้น

จากภาระหน้าที่การทำงานในภาพรวม ลักษณะหน้าที่และความรับผิดชอบ สามารถเขียนโครงสร้าง การปฏิบัติภายในงานส่งเสริมและสนับสนุนการศึกษา ดังนี้

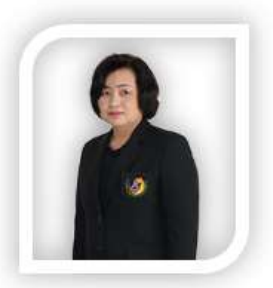

สุพัตรา เอี้ยวสกุล หัวหน้างานส่งเสริมและสนับสนุนการศึกษา

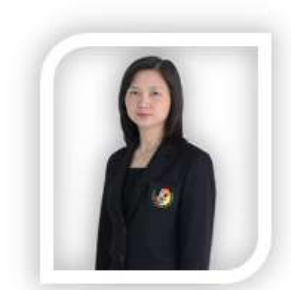

นันทา ฉัตรปัญญาเจริญ เจ้าหน้าที่ระบบงานคอมพิวเตอร์

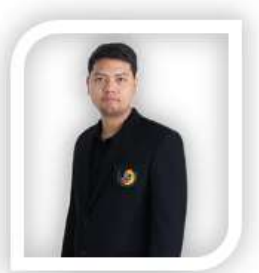

จีรยุทธ ศรประจักร์ชัย เจ้าหน้าที่ระบบงานคอมพิวเตอร์

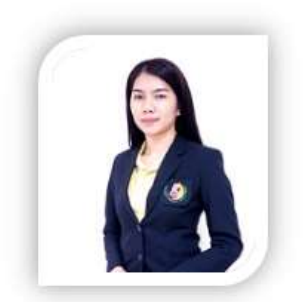

อัญธิกา วงค์สกุล นักวิชาการโสตทัศนศึกษา

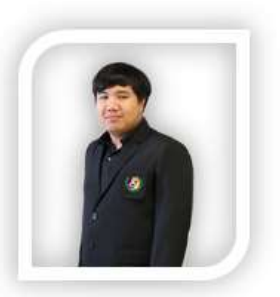

ถนัดกิจ จันทร์สอง ช่างอิเลคทรอนิกส์

ภาพที่ 5 โครงสร้างการปฏิบัติงานของงานส่งเสริมและสนับสนุนการศึกษา

-4.2 บทบาทหน้าที่ความรับผิดชอบของนางนันทา ฉัตรปัญญาเจริญ ตำแหน่ง เจ้าหน้าที่ระบบงาน คอมพิวเตอร์ ระดับปฏิบัติการ

เพื่อให้สอดคล้องกับลักษณะหน้าที่และความรับผิดชอบของงานพัฒนาโปรแกรม งานส่งเสริมและ ี สนับสนุนการศึกษา จึงจำแนกลักษณะงานที่ปฏิบัติออกเป็น ดังนี้

1) วิเคราะห์ ออกแบบฐานข้อมูล พร้อมจัดท าโปรแกรม ในส่วนงานที่

- วิทยาลัยแพทยศาสตร์นานาชาติจุฬาภรณ์ได้วางแผนการด าเนินงานไว้ เช่น ระบบโปรแกรมเพื่อ ตอบสนองการทำงานในลักษณะ Paper less ระบบฐานข้อมูลอาจารย์ ระบบฐานข้อมูลรองรับการประกัน คุณภาพ ระบบฐานข้อมูลนักศึกษา ระบบการสอบออนไลน์ผ่านระบบอินทราเน็ต เป็นต้น

- ดูแลระบบงานที่ทางมหาวิทยาลัยพัฒนาฐานข้อมูลและโปรแกรมขึ้นเพื่อให้วิทยาลัยฯ และหน่วยงาน น าไปใช้ ซึ่งทางวิทยาลัยฯ จะต้องบริหารฐานข้อมูลและพัฒนาต่อยอดในส่วนระบบย่อยที่ทางมหาวิทยาลัย ไม่ได้ด าเนินการให้

2) ทำหน้าที่เป็นผู้ดูแลรักษาระบบฐานข้อมูล (Database Administrator: DBA) ซึ่งหน้าที่ของ DBA มีดังต่อไปนี้

- การบริหารจัดการข้อมูลอย่างเป็นระบบและมีหลักการ เพื่อทำให้การใช้งานสารสนเทศมีความ สมบูรณ์ ก่อเกิดประสิทธิภาพในการดำเนินงานขององค์กร

- รับผิดชอบในการรักษาความปลอดภัยของระบบฐานข้อมูล

- ปรับเพิ่มความสามารถของระบบ โดยตอบสนองความต้องการของผู้ใช้ฐานข้อมูล

- จัดทำฐานข้อมูลอ้างอิงเพื่อที่จะสอบทานความถูกต้องเมื่อเกิดความจำเป็น

3) จัดทำคู่มือ ให้คำปรึกษา และอบรมการใช้ระบบที่ได้รับการพัฒนาให้กับผู้ใช้งาน

4) งานอื่นๆ ตามที่ได้รับมอบหมาย

#### **ภาคผนวก ข**

#### **หลักเกณฑ์การปฏิบัติงาน**

#### **1 การสร้างข้อสอบปรนัยแบบลือกตอบ (Multiple Choice Question หรือ MCQ)**

ข้อสอบปรนัยแบบเลือกตอบเป็นรูปแบบหนึ่งของข้อสอบในกลุ่ม Selected Response Question โดยข้อสอบ MCQ ที่นิยมมากที่สุดจะมีลักษณะเป็น One Best Response คือมีคำตอบถูกเพียงคำตอบเดียว ี่ ซึ่งใน 1 ข้อของข้อสอบจะประกอบด้วยส่วนที่เป็นคำถาม (Stem) และตัวเลือก (Options/Alternatives) โดย ี กำหนดให้ตัวเลือกที่เป็นคำตอบที่ถูกต้องคือข้อเฉลย (Key) และตัวเลือกที่เหลือจะทำหน้าที่เป็นตัวลวง (Distractors) (นภา หลิมรัตน์, 2551)

1) คุณลักษณะของข้อสอบปรนัยแบบเลือกตอบ (อานุภาพ เลขะกุล, 2551)

- เป็นเครื่องมือชนิดเลือกตอบ โดยมีตัวเลือก 3-5 ตัวเลือกให้ผู้สอบเลือกตอบคำตอบที่ถูกต้อง เพียงคำตอบเดียว

- ใช้วัดผลด้านความรู้เป็นหลัก สามารถวัดได้หลายระดับตามการจำแนกระดับความรู้ โดยอาจ ี แบ่งได้เป็น 3 ระดับ ได้แก่ ระดับที่ 1 ความจำ (Factual Knowledge) ระดับที่ 2 ความเข้าใจและการแปลผล (Comprehension and Interpretation) ระดับที่ 3 การแก้ปัญหา (Problem Solving)

- มีความตรงเชิงเนื้อหา สามารถครอบคลุมเนื้อหาในการวัดความรู้ของผู้สอบได้ดี

- มีความเป็นปรนัยสูง สามารถตรวจให้คะแนนได้เหมือนกัน แม้ว่าผู้ประเมินจะต่างคนกันก็ตาม

- สามารถจัดสอบได้ง่าย ไม่ยุ่งยาก ใช้กับผู้เรียนจำนวนมาก

2) ข้อแนะนำในการสร้างข้อสอบ MCO ที่ดี (นภา หลิมรัตน์, 2551)

- ควรใช้คำหรือภาษาที่เข้าใจง่าย ใช้คำที่รัดกมเพื่อหลีกเลี่ยงการตีความ

- มีข้อมูลในคำถาม (Stem) เท่าที่จำเป็น และเพียงพอสำหรับการคิดวิเคราะห์

 - สร้างตัวลวงที่สามารถลวงได้จริง โดยเฉพาะลวงคนที่เรียนอ่อนได้ ตัวลวงในข้อเดียวกันต้องมี ทิศทางเดียวกัน เช่น ถามเรื่องจุลชีพที่เป็นสาเหตุการเกิดโรค ตัวเลือกทั้ง 5 ข้อ ก็ควรเป็นชื่อจุลชีพทั้งหมด

 - ตัวเลือกแต่ละข้อต้องไม่ทับซ้อนกัน เช่น ตัวเลือก A. 30 ตัวเลือก B. 40 ตัวเลือก C. 50 ตัวเลือก D. 60 ตัวเลือก E. >20 จะเห็นว่าตัวเลือก A, B, C, D ล้วนมีความหมายเท่ากับตัวเลือก E ซึ่งการสร้างตัวเลือก ที่จะเกิดปัญหาการทับซ้อนมักเกิดกับตัวเลือกที่เป็นตัวเลข

- ตัวเลือกแต่ละข้อต้องไม่ชี้นำซึ่งกันและกัน เช่น ผู้เรียนมีความรู้ว่าตัวเลือก A ผิด ในขณะเดียวกัน ข้อความในตัวเลือก A ส่งผลให้ข้อความในตัวเลือก B ผิดไปด้วย ทำให้ผู้เรียนสามารถตัดตัวเลือก B ไปด้วย ทำ ให้เพิ่มโอกาสการเดา

- ไม่ควรมี Trick Question หรือปัญหาเชาว์ในชุดข้อสอบ เพราะไม่ใช่วัตถุประสงค์ในการสอบ
- หลีกเลี่ยงตัวเลือก ถูกหมดทุกข้อ เพราะเป็นการวัดผู้เรียนที่มีความรู้เป็นบางส่วน
- ควรมีตัวเลือก 5 ตัวเลือก เพื่อลดโอกาสการเดาถูกโดยไม่มีความรู้

#### **2. การท างานระบบเครือข่ายแบบอินทราเน็ต (Intranet)**

อินเราเน็ต (Intranet) คือ ระบบเครือข่ายภายในองค์กร เป็นบริการ และการเชื่อมต่อคอมพิวเตอร์ เหมือนกับอินเทอร์เน็ต (Internet) แต่จะเปิดให้ใช้เฉพาะสมาชิกในองค์กรเท่านั้น เป็นการจำกัดขอบเขตการใช้ งาน ดังนั้นระบบอินเทอร์เน็ตในองค์กร ก็คือ "อินทราเน็ต" นั่นเอง บางครั้งถูกเรียกว่า Campus network, Local internet, Enterprise network เป็นต้น ซึ่งความแตกต่างที่ชัดเจนระหว่างเครือข่ายอินทราเน็ต กับ เครือข่ายอินเทอร์เน็ต คือ อินเทอร์เน็ตเป็นเครือข่ายคอมพิวเตอร์ที่ครอบคลุมทั้งโลก อินเทอร์เน็ตไม่มีใครเป็น เจ้าของอย่างแท้จริง และไม่มีใครสามารถควบคุมเครือข่ายอินเทอร์เน็ตได้ แต่สำหรับเครือข่ายอินทราเน็ตมี ี่ เจ้าของแน่นอน และถูกควบคุมโดยองค์กรหรือบุคคลผู้เป็นเจ้าของ (สำนักงานพัฒนาธุรกรรมทาง อิเล็กทรอนิกส์, 2563)

หลักการออกแบบหน้าเว็บเพื่อทำงานบนระบบอินทราเน็ตและระบบอินเทอร์เน็ต จะมีความแตกต่าง ึกันทั้งกลุ่มผู้ใช้ ลักษณะการใช้งาน และความสามารถในการกำหนดค่าเพื่อแสดงผล ดังตาราง 3

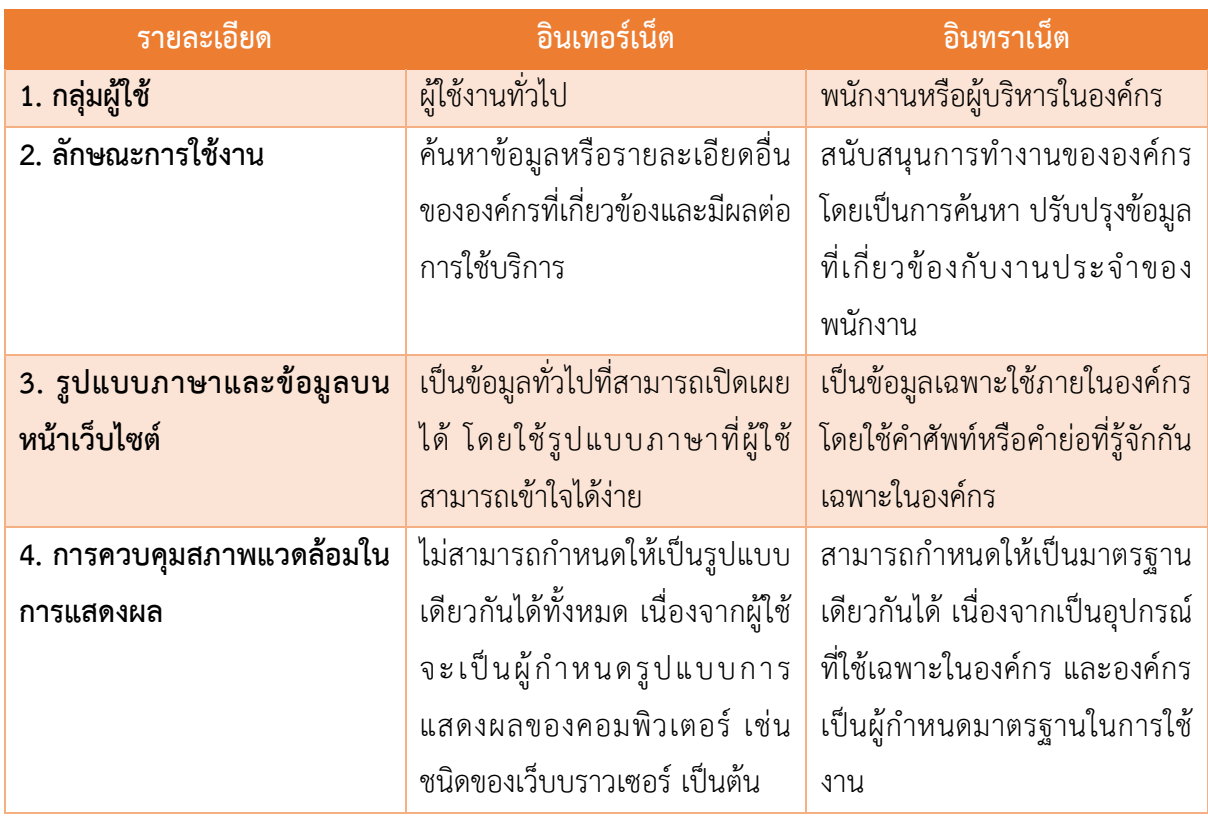

ตารางที่ 3 เปรียบเทียบความแตกต่างระหว่างการออกแบบเว็บในระบบอินเทอร์เน็ตและระบบอินทราเน็ต

ประโยชน์ของการนำอินทราเน็ตเข้ามาประยุกต์ใช้ในหน่วยงาน สามารถสรุปได้ดังนี้ (สมฤดี บุญช่วยชู, 2560)

1) การสื่อสารเป็นแบบสากล ผู้ใช้ระบบอินทราเน็ตสามารถส่งข่าวสารที่เป็นมาตรฐานสากลระหว่าง ผู้ร่วมงานภายในหน่วยงานได้

2) อินทราเน็ตใช้มาตรฐานเครือข่าย และโปรแกรมประยุกต์ได้เช่นเดียวกับเครือข่ายอินเทอร์เน็ต ซึ่งมี ใช้อย่างแพร่หลาย และผ่านการยอมรับให้เป็นมาตรฐานตามความนิยมไปโดยปริยาย โดยมีทั้งผลิตภัณฑ์ ฮาร์ดแวร์และซอฟต์แวร์ให้เลือกใช้ได้หลากหลาย

3) การลงทุนต่ำ ด้วยความต้องการด้านฮาร์ดแวร์และซอฟต์แวร์คล้ายคลึงกับที่ใช้ในเครือข่าย ้ อินเทอร์เน็ตซึ่งมีผลิตภัณฑ์ให้เลือกมากมายและราคาต่ำ จึงทำให้ค่าใช้จ่ายการวางระบบเครือข่ายต่ำกว่าเมื่อ เทียบกับ ค่าใช้จ่ายที่ต้องลงทุนกับระบบอื่น ๆ

4) ความน่าเชื่อถือ เทคโนโลยีที่ใช้นั้นได้ผ่านการทดลองใช้และปรับปรุง จนกระทั่งอยู่ในสถานภาพที่มี ความเชื่อถือได้สูง

5) สมรรถนะ สามารถสื่อสารข้อมูลรองรับการส่งข้อมูลที่ประกอบด้วย ข้อความ ภาพและเสียงได้